# **Auto-Lensmeter HLM-1**

User Manual

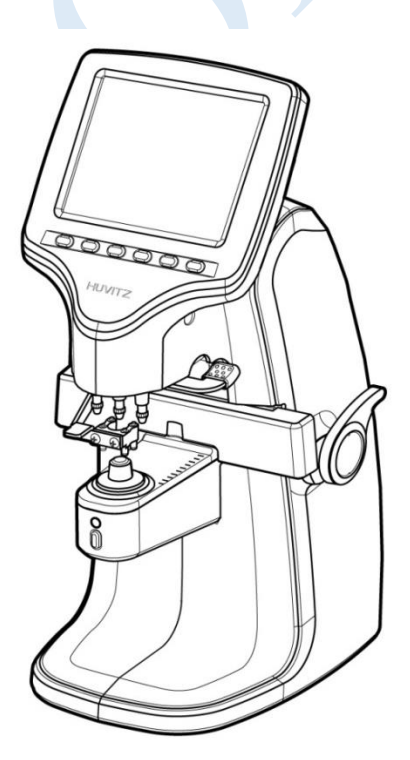

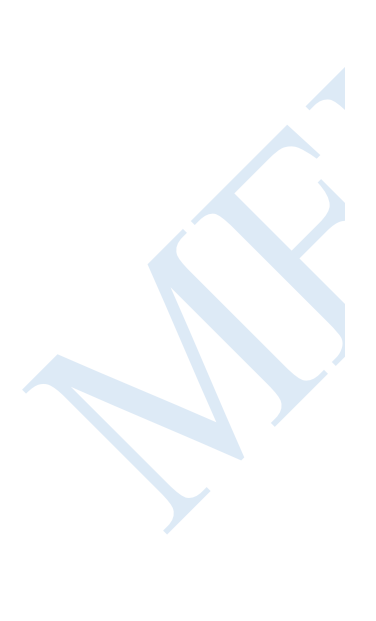

## **Important Notice**

Electronic wave from cellular phones, radio, remote controller and etc. can cause system malfunction on this product. Keep them away from the product. (Please keep at least 30cm)

We believe that the contents in this User Manual were carefully examined and overall precise. However, Huvitz will not be held responsible for any potential errors or omissions caused from the use of information in this User Manual.

Huvitz reserves right to modify product or product features at all times without notification, and these modifications might not be reflected on this document.

**9000ENG0031-A Ver 0.0 (2016.10)**

ⓒ2016-2017 Huvitz Co., Ltd

38, Burim-ro 170beon-gil, Dongan-gu, Anyang-si, Gyeonggi-do, 14055, Republic of Korea

Copyright of this document belongs to Huvitz.

According to the Copyright Law, this document cannot be copied partially or entirely without permission of Huvitz Co., Ltd.

# **I CONTENT**

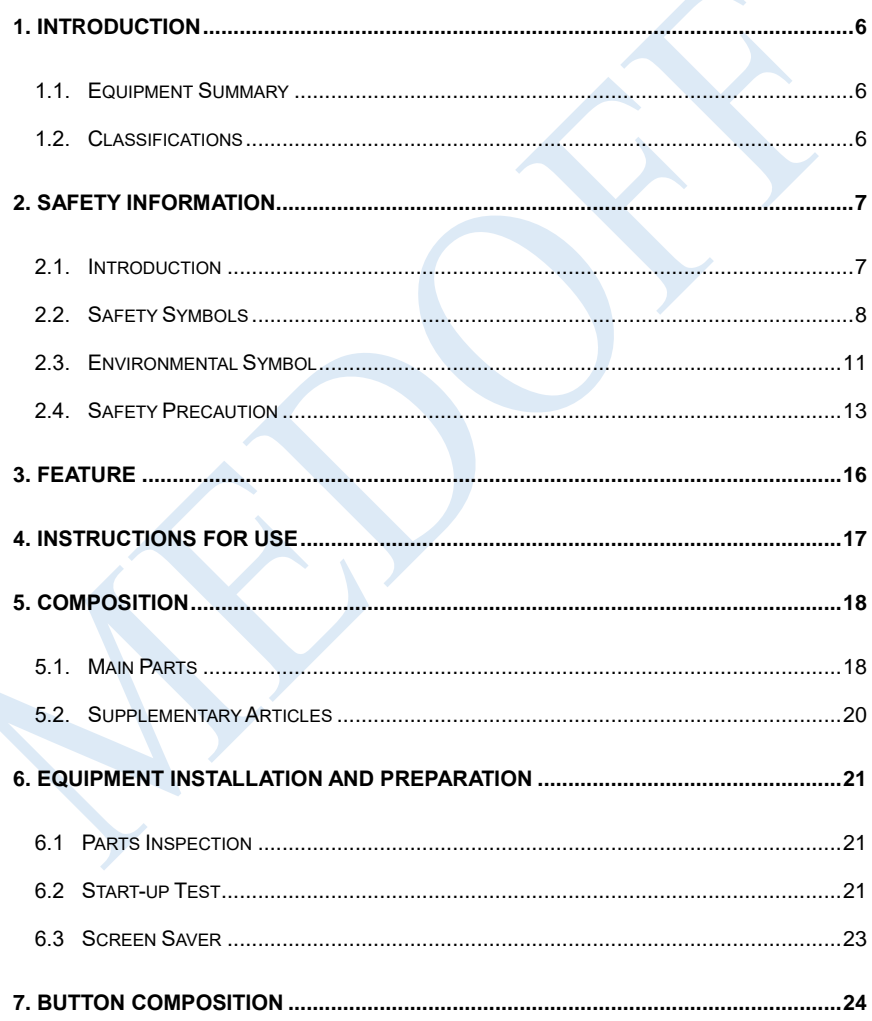

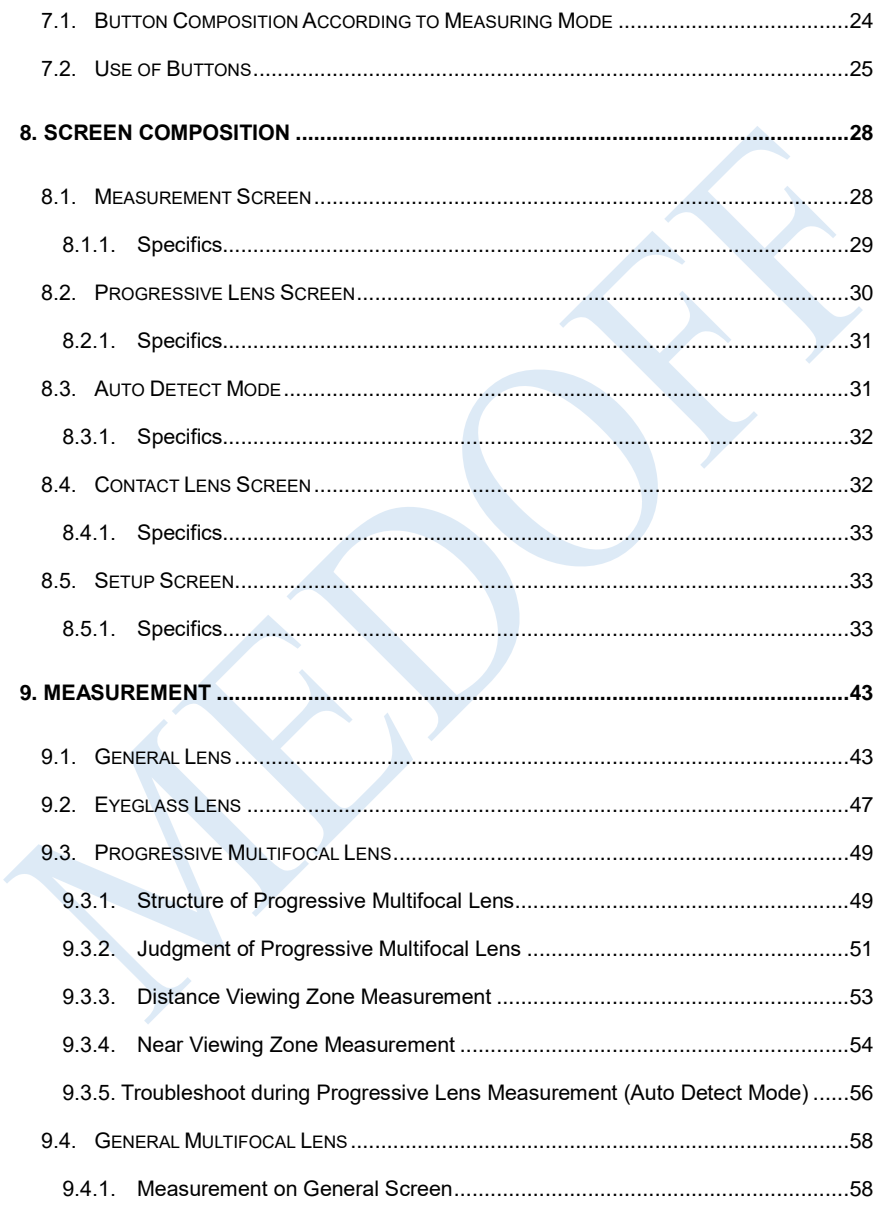

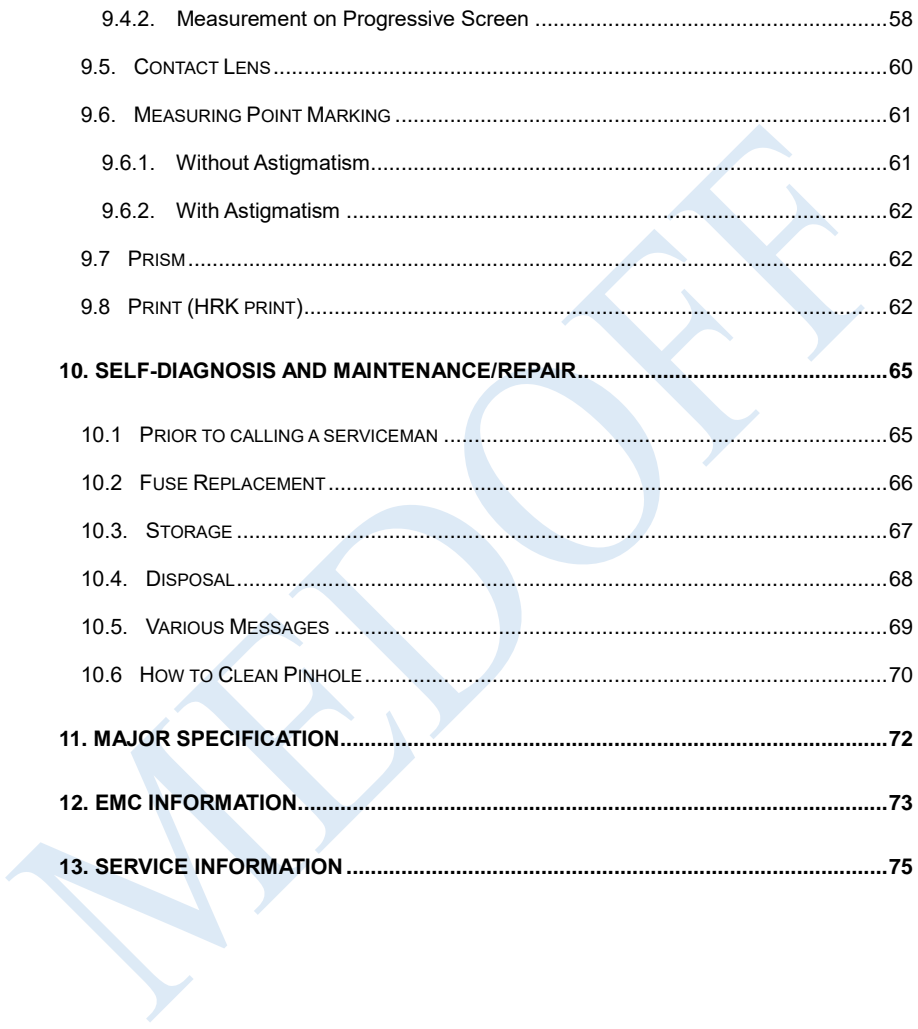

# **1**

## <span id="page-5-0"></span>**Introduction**

## <span id="page-5-1"></span>**1.1. Equipment Summary**

Auto Lensmeter HLM-1 is a machine to generate Sph, Cyl and Axis information of lens by measuring refraction of the lens. Auto Lensmeter HLM-1 can measure both unprocessed single lens and eyeglass lens with frames. Bi-focal lens or progressive lens can be examined using this equipment as well.

## <span id="page-5-2"></span>**1.2. Classifications**

- Classification Under the Provision if 93/42/EEC (MDD): Class I
- Protection Against Electrical Shock: Class I
- Protection against harmful ingress of water: Ordinary, IPX0
- Pollution Degree : II
- Degree of safety in the presence of a flammable anesthetics mixture with air or with oxygen or with nitrous oxide: Not suitable for use in the presence of a flammable anesthetics mixture with air or with oxygen or with nitrous oxide.
- Mode of Operation: Continuous

# **2**

## <span id="page-6-0"></span>**Safety Information**

## <span id="page-6-1"></span>**2.1. Introduction**

Safety is primary responsibility for all people. Safe use of this equipment is a concern for installer, user, operator and administrator. Any person shall be familiarized with the contents of this User Manual before installing, using, cleaning, repairing or adjusting this equipment and its supplementary items. It is most advisable for user to fully understand all contents in this User Manual, and operate safely on both patients and user. Thus, this chapter is dedicated to cautionary information and safety information. All users, operators and administrators shall be familiar to all information under "WARNING" and "CAUTION" in this User Manual, and pay special attention to them.

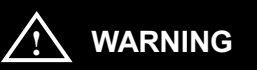

"Warning" signifies a danger that can cause severe personal injury, death or serious property damage if not careful.

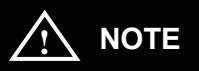

"Note" signifies important information about installation, operation or maintenance that can lead to a disaster when under negligence.

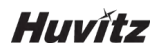

# **! CAUTION**

"Caution" signifies an association with disaster that can cause minor injury or property damage if not careful.

# **! INFORMATION**

"Information" is to generate information needed on each page that is appropriate at the phase.

## <span id="page-7-0"></span>**2.2. Safety Symbols**

The International Electrotechnical Commission (IEC) has established a set of signs on medical electronic devices by classifying caution or association of electronic danger. These classifications and signs are as the following

### • **Signs that Calls for Caution**

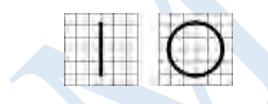

I and O on power switch signify for connection and disconnection of power.

This symbol signifies safety precaution. Users shall precisely understand the function of this symbol before using the product. The function is properly described on user or service instruction.

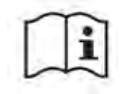

Consult instructions for use.

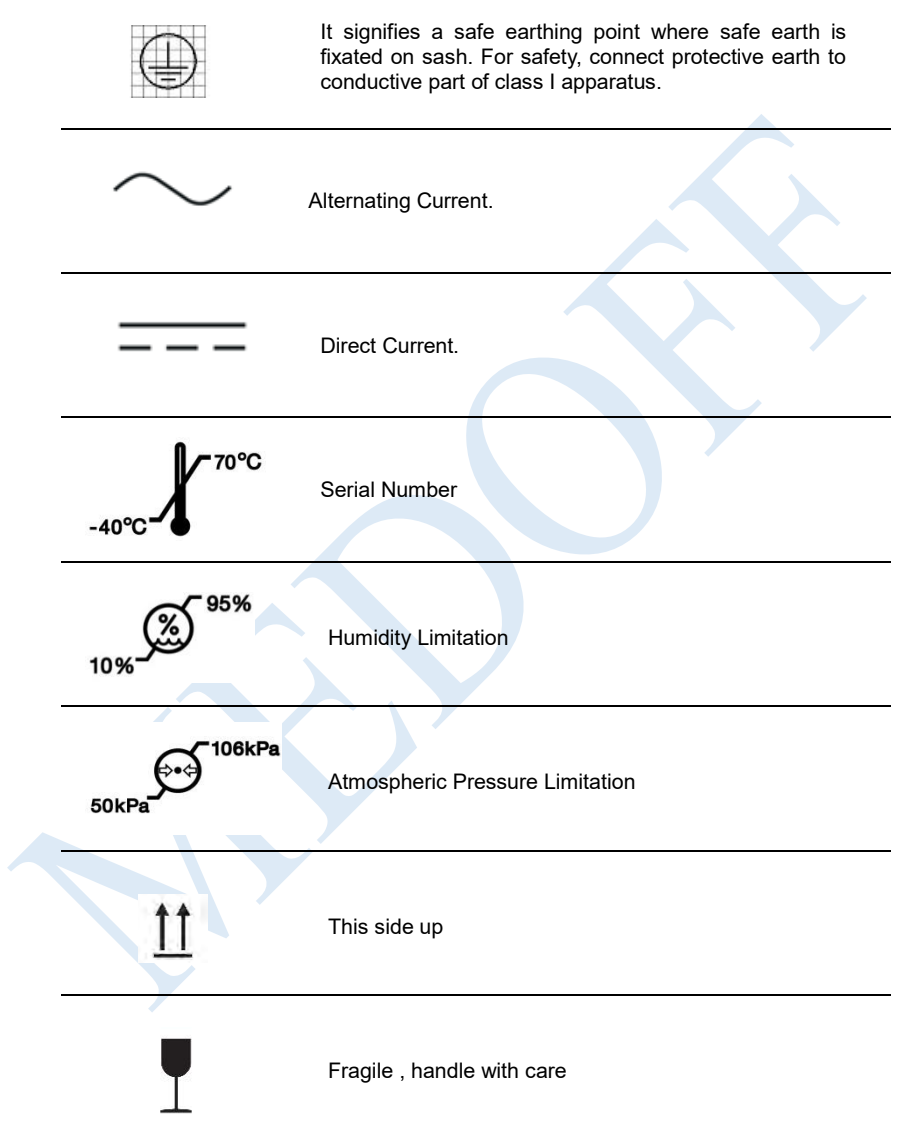

Σ

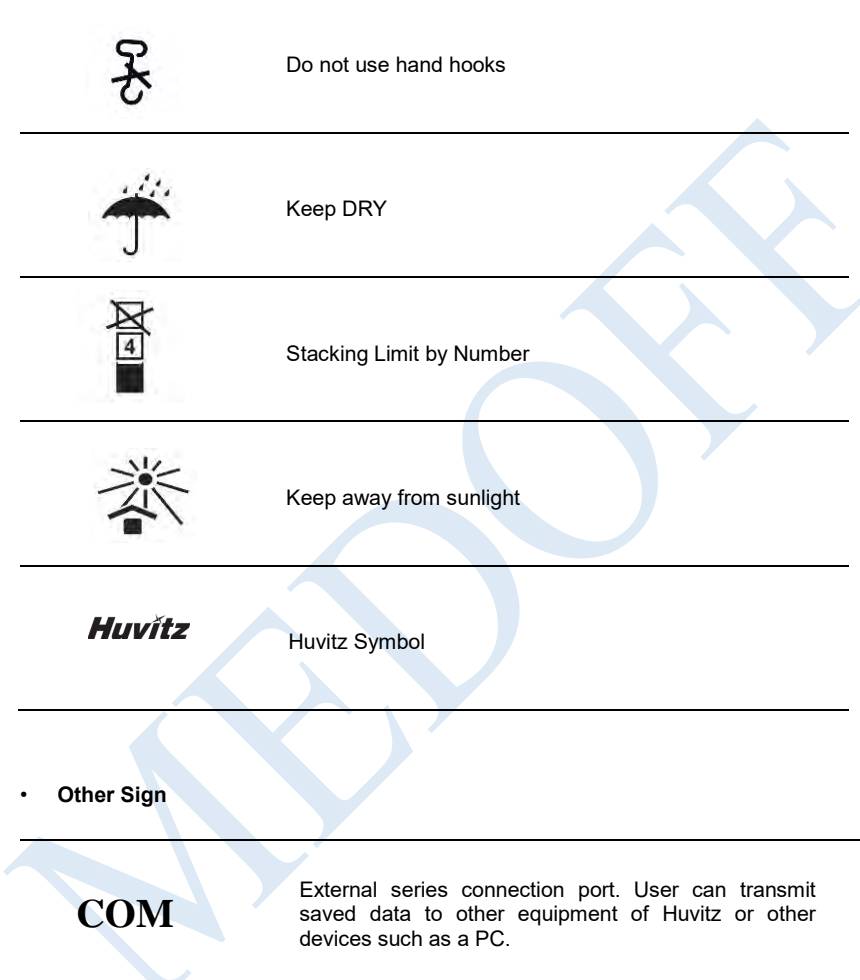

## <span id="page-10-0"></span>**2.3. Environmental Symbol**

Avoid following environments for operation or storage of this equipment.

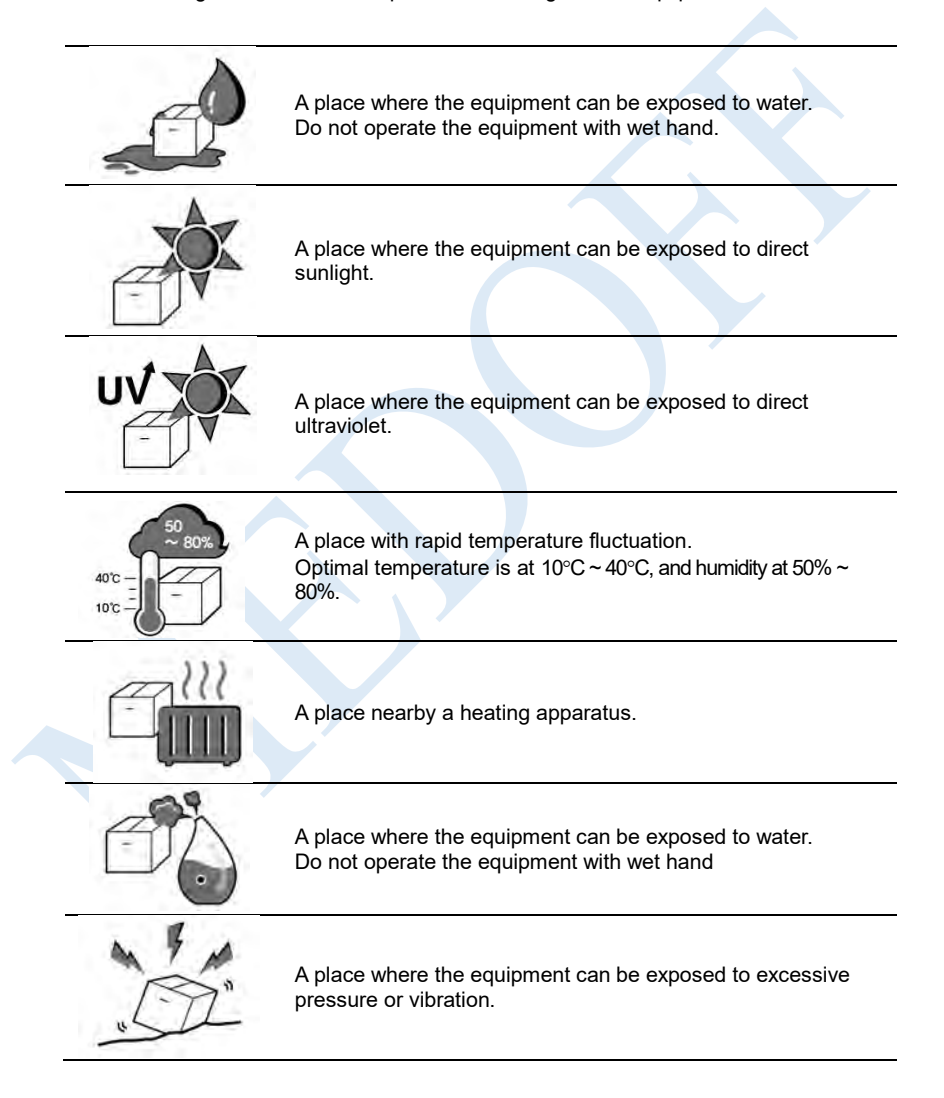

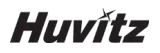

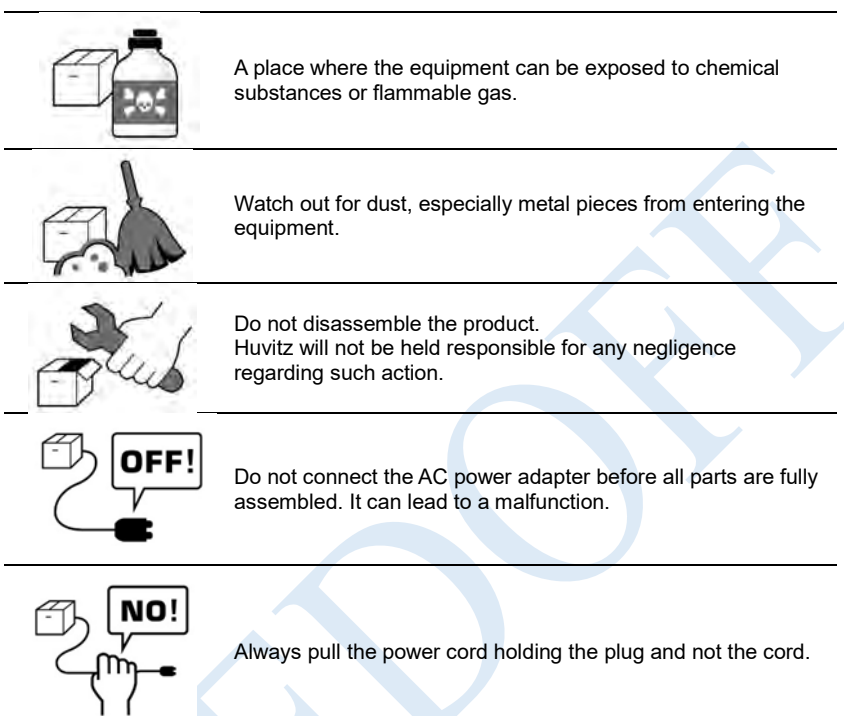

Avoid places with temperature lower than 10℃ or higher than 40℃ during normal operation. Avoid places with temperature lower than -10℃ or higher than 55℃ (14℉- 131℉) during transportation or storage. Humidity shall be maintained around 50%~80% during normal operation, transportation and storage. Avoid environments where the equipment can be exposed to excessive pressure or vibration.

Assured temperature and humidity for equipment during operation or non-operation are as the following:

Operation Condition Temperature 10℃ ~ 35℃, Humidity 30 ~ 90%, Atmospheric pressure  $800 \sim 1060$ hpa.

Transportation Condition Temperature -40℃ ~ 70℃, Humidity 10 ~ 95%, Atmospheric pressure  $500 \sim 1060$ hpa.

Storage Condition Temperature –10℃ ~ 55℃, Humidity 10 ~ 95%, Atmospheric pressure  $700 \sim 1060$ hpa.

# **! NOTE**

- Avoid installing the device on a place where it is exposed to direct sunlight or near the illumination. In particular, ensure that the device is not illuminated by a spot light from the upper front.
- Before putting the device on a light-reflecting surface such as a glass showcase or a shiny table, put a cloth on it. Reflected light such as illumination may adversely affect measurements.

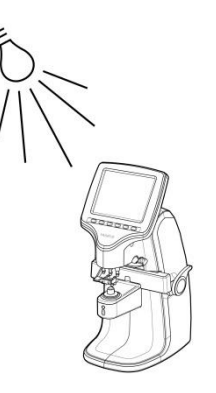

## <span id="page-12-0"></span>**2.4. Safety Precaution**

This equipment was developed and inspected according to domestic and international safety standards. It guarantees a high safety grade for this equipment. Manufacturer is legally bound to provide users with a sufficient explanation on safety concerns of the equipment. Precise operation is necessary for safe operation. Thus, please read all instructions safely before operating the equipment. For more specific information, please inquire with our customer service department or authorized dealers.

- 1. This equipment shall not be used in places with danger of explosion or near flammable, explosive and/or volatile chemical substances such as alcohol and benzene.
- 2. Do not store or operate the equipment in humid places. Humidity shall be maintained at 50%  $\sim$  80% during normal operation. Do not place the equipment in places where water can splash, drop or sprinkled. Do not place an object containing liquid or gas above the equipment.
- 3. This equipment shall be operated by or under supervision of a well-trained and capable person.

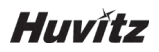

- 4. Repair of this equipment shall be handled by service personnel at Huvitz or a person with equivalent certification.
- 5. Customer's care over this equipment shall be done only according to the User Manual and Service Instruction. Any other maintenance shall be done by service personnel at Huvitz or a person with equivalent certification.
- 6. Manufacturer shall be held responsible for safety, reliability and completion of this equipment when the following requirements are met: (1) Electrical installation in each room is in accordance with specifications in this instruction. (2) This equipment is used, operated and maintained according to this Instruction and Service Instruction.
- 7. Manufacturer will not be held responsible for damages by unauthorized alteration. Such alteration is a threat to customers' rights specified in warranty.
- 8. This equipment shall be used with supplementary articles provided by Huvitz. If a customer intends to use supplementary articles of other manufacturers, user safety of those articles shall be inspected and certified by Huvitz or manufacturers of those articles.
- 9. Only persons with appropriate training and education can be certified for capability to install, use, operate and maintain this equipment.
- 10. Please keep User Manual and Service Instruction in an easily accessible place.
- 11. Do not apply excessive pressure on cable connection. If the cable does not connect, check to see if the plug is appropriate for socket. Damaged cable plug and socket shall be repaired by certified service technician.
- 12. Do not pull the cable. Always hold and pull plug when removing the cable.
- 13. This equipment can be used as other international purposes for general examination of lenses in accordance with this instruction.
- 14. Always conduct a visual examination of the equipment and inspection for proper functioning before operation.

- 15. Do not block the air grafting or holes.
- 16. Immediately turn off the power and remove plug when smoke, flame, unusual noise or smell is detected from the equipment.
- 17. This equipment generates, uses and can radiate radio frequency energy and, if not installed and used in accordance with the instructions, may cause harmful interference to other devices in the vicinity. However, there is no guarantee that interference will not occur in a particular installation. If this equipment does cause harmful interference to other devices, which can be determined by turning the equipment off and on, the user is encouraged to try to correct the interference by one or more of the following measures:
	- A. Reorient or relocate the receiving device
	- B. Increase the separation between the equipment
	- C. Connect the equipment into an outlet on a circuit different from that to which the other device(s) are connected
	- D. Consult the manufacturer or field service technician for help
- 18. "External equipment intended for connection to signal input, signal output or other connectors, shall comply with relevant IEC standard (e.g., IEC 60950 for IT equipment and IEC 60601 series for medical electrical equipment). In addition, all such combinations - systems - shall comply with the standard IEC 60601-1-1, Safety requirements for medical electrical systems. Any person who connects external equipment to signal input, signal output or other connectors has formed at system and is therefore responsible for the system to comply with the requirements of IEC60601-1-1. If, in doubt, contact qualified technician or your local representative." (Or some cases, for example LCD Monitor, "This device is intended to connect to the medical device only, which complies with standards of IEC 60601 series.")
- 19. To avoid risk of electric shock, this equipment must only be connected to a supply mains with protective earth
- 20. Do not position the equipment so that it is difficult to operate the disconnecting device (disconnecting device: power cord, appliance inlet, etc.)

# **! CAUTION**

For use of equipment in rated voltage less than 125Vac, minimum 6A,Type SJT or SVT , 18/3AWG,10A, max 3.0m long : One end with Hospital Grade Type, NEMA 5-15P Other end with appliance coupler. For use of equipment in rated voltage less than 250Vac, minimum 6A, Type SJT or SVT, 18/3AWG, 10A, max 3.0m long : One end terminated with blade attachment plug(HAR) Type, NEMA 6-15P.

# **3**

## <span id="page-15-0"></span>**Feature**

- 1. Quick and convenient measurement of refraction and center of a lens.
- 2. Wide range of measurement from –25D to +25D.
- 3. More precise measurement with unit as small as 0.01D.
- 4. Quick and convenient measurement of progressive multifocal lens and general multifocal lens.
- 5. Various and splendid screen through color LCD.

# **4**

## <span id="page-16-0"></span>**Instructions for Use**

- 1. Do not hit or drop the equipment. Strong pressure might damage the equipment. Strong pressure can affect the function of the equipment. Thus, always handle with care.
- 2. Install the equipment in a stable place without vibration to maintain normal condition.
- 3. Direct sunlight or bright lighting can affect measurement results.
- 4. Consult with dealers before connecting this equipment to other gears.
- 5. Rapid heating in a cold place will cause water vapor condensation on optical parts and lens inside the equipment. In such cases, wait for condensed water vapor to disappear.
- 6. Always keep the equipment clean for precise results. Dust can cause a equipment failure. Always turn off the power and cover with dust cover after use.
- 7. Do not use organic matters such as thinner or benzene to wipe the equipment as they can affect the equipment. Use clean cloth or towel.
- 8. Use of improper battery might lead to an explosion. Always use batteries of proper standard.
- 9. Remove power plug and consult with a dealer when smoke, unusual smell or noise is detected during operation.
- 10. Do not turn off screen saver without any apparent reasons. This equipment protects its screen through screen saver.

# **5**

<span id="page-17-1"></span><span id="page-17-0"></span>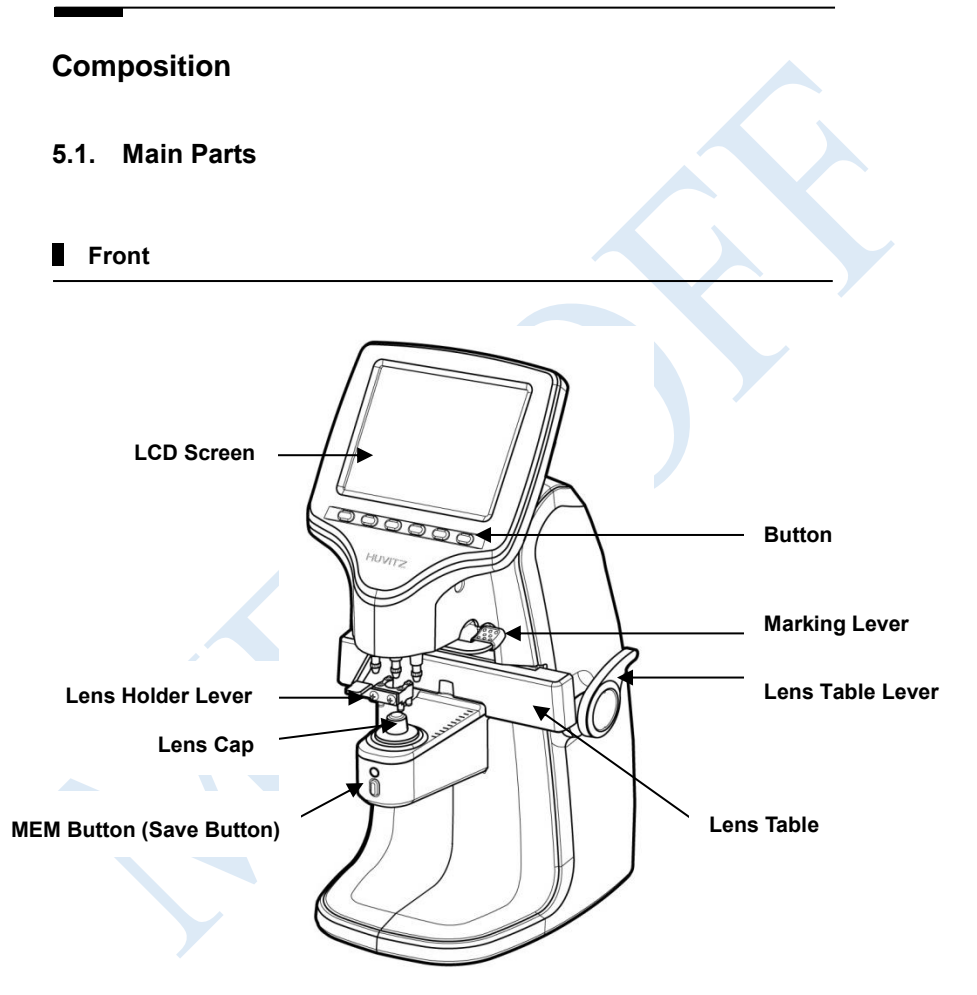

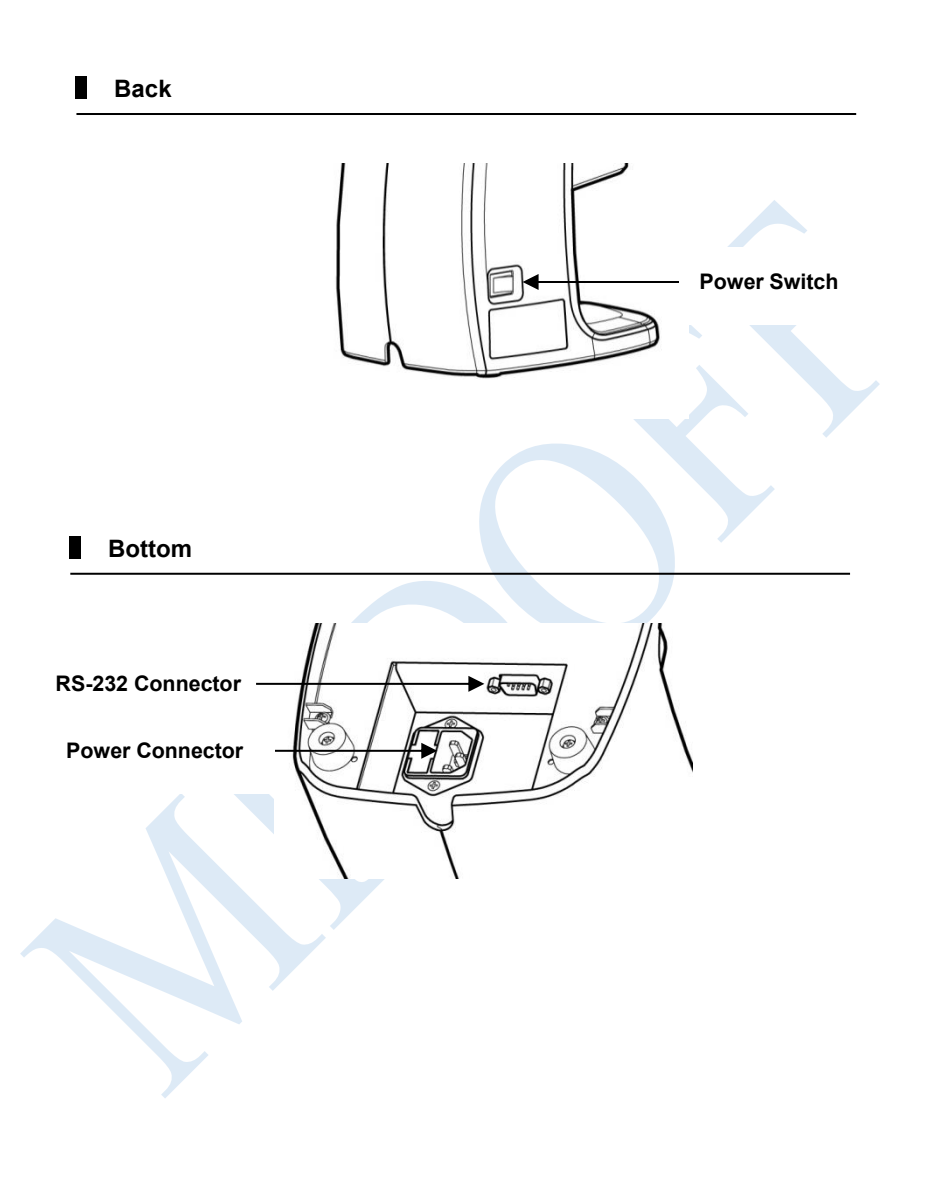

## <span id="page-19-0"></span>**5.2. Supplementary Articles**

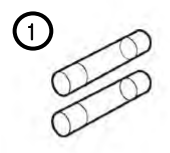

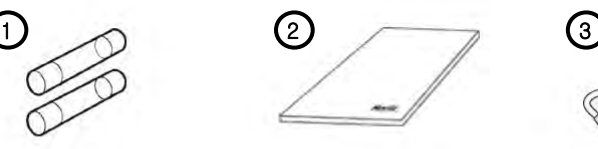

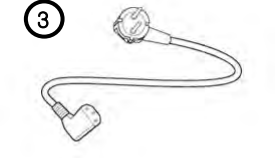

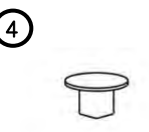

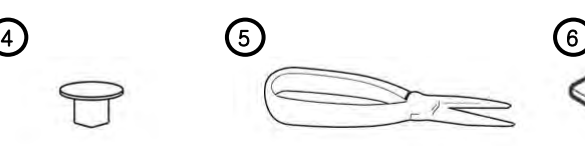

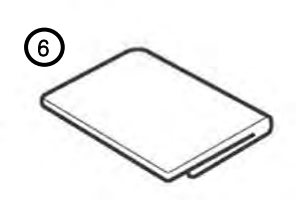

- ① Fuse (250V T3.15AL) : (2)
- ② User Manual: Operation guide for users
- ③ Power Cable (180cm) : (1)
- ④ Dust Preventive Cap: a cap to prevent dust from entering : (1)
- ⑤ Contact lens tweezer: a tool to pick up contact lenses
- ⑥ Dust Cover: a plastic cover to prevent dust from entering

# **6**

## <span id="page-20-0"></span>**Equipment Installation and Preparation**

## <span id="page-20-1"></span>**6.1. Parts Inspection**

1. Inspect supplementary articles.

Open the box and make sure all articles are there (dust cover, User Manual and etc.).

2. Remove protection tapes.

Remove protection tapes on lens holder, lens cap, marking lever.

## <span id="page-20-2"></span>**6.2. Start-up Test**

1. Connect power cable.

Connect the cable to the power consent on the bottom parts of equipment to provide power.

2. Inspect initial state.

Make sure the equipment operates properly after turning on the power switch. While the equipment is starting up, check to see of there are not any objects placed on the lens cap. If a problem occurs during start up, LCD screen will display the message below:

When an error message appears as the below, check the lens cap or pinhole. Inspection process during start up is as the following:

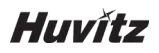

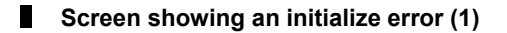

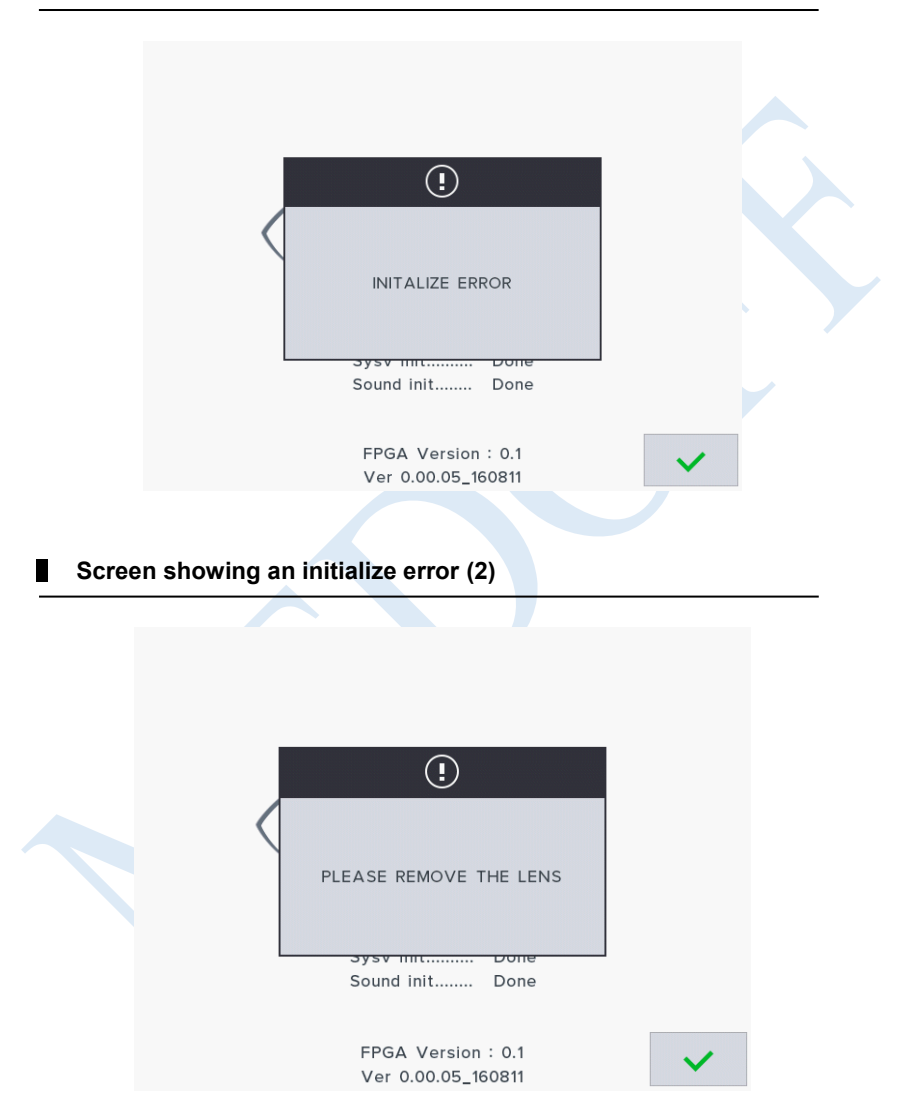

- 1. Turn on the equipment, and make sure there are not any objects on the lens cap.
- 2. If a message that says, "Initialize error" is displayed as shown in (Picture : Screen showing an initialize error (1)), check to see there are any objects placed on the lens cap or pinhole, and remove if there is any. Press "V" button and enter to measurement screen. If the problem continues, inquire with authorized seller or manufacturer.
- 3. If a message that says, "Please remove the lens" is displayed as shown in (Picture : Screen showing an initialize error (2)), remove the lens from the lens cap, and press "V" button to enter to measurement screen.
- 4. If S, C and A are not 0, clean the pinhole (refer to Chapter 10.6 'How to Clean Pinhole'), turn off the equipment and turn it back on. If the problem continues, inquire with authorized seller or manufacturer.

## <span id="page-22-0"></span>**6.3. Screen Saver**

Screen saver will start automatically after a few minutes of non-operation. Screen saver protects display unit by constantly changing the screen. Press 1~6 button or press MEM button (save button) to go back to measurement screen. Do not turn off screen saver from Set up screen without any apparent reason.

# **7**

## <span id="page-23-0"></span>**Button Composition**

## <span id="page-23-1"></span>**7.1. Button Composition According to Measuring Mode**

#### **Screen change according to button selection**  $\blacksquare$

• General Lens Measurement Screen Buttons

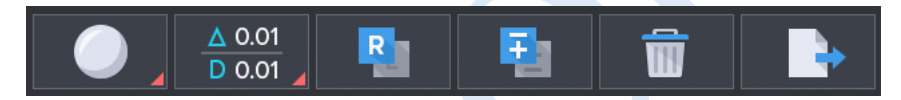

• Progressive Lens Measurement Screen Buttons

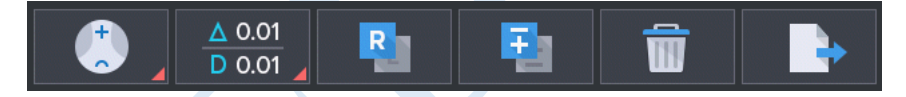

• Auto Detect Mode(General/ Progressive Lens) Screen Buttons

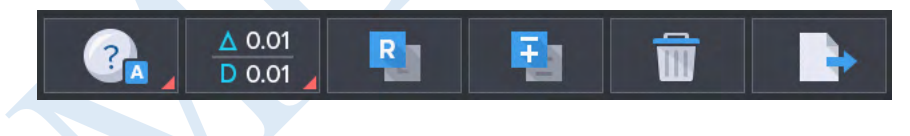

• Contact Lens Measurement Screen Buttons

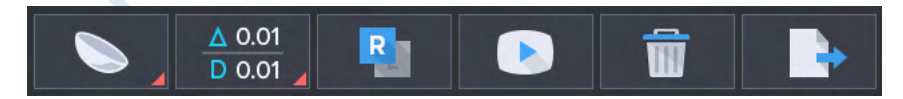

## <span id="page-24-0"></span>**7.2. Use of Buttons**

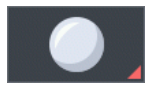

### **General Lens**

Screen to measure general lens (including lens for sunglasses)

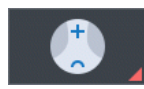

### **Progressive Lens**

Screen to measure progressive multifocal lens

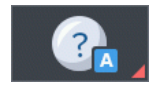

## **Auto Detect Mode**

Determine the type of lens (general or progressive) currently being measured, and then convert to progressive lens measurement screen automatically if the lens is a progressive lens.

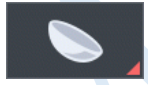

 **Contact Lens**

Screen to measure contact lens

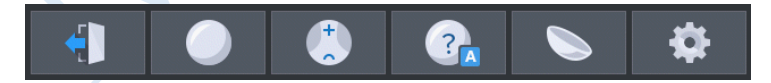

### **Change the mode (popup)**

Change screen to general lens measurement mode, progressive lens measurement mode, auto detect mode, contact lens measurement mode, User Setup mode.

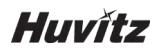

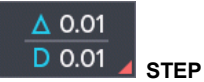

Display the Prism(∆), Diopter(D) step. (0.25, 0.12, 0.06, 0.01)

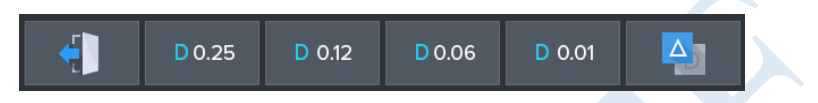

### **Change the Diopter Step (popup)**

You can change the diopter(S, C, ADD) value (unit: 0.25, 0.12, 0.06, 0.01) without entering the user setup screen, immediately.

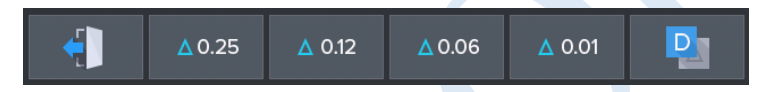

### **Change the Diopter Step (popup)**

You can change the prism(S, C, ADD) value (unit: 0.25, 0.12, 0.06, 0.01) without entering the user setup screen, immediately.

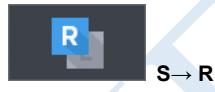

Change to left/right lens or left/right of an eyeglass on single eye lens.

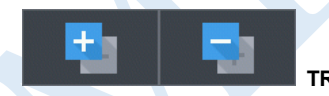

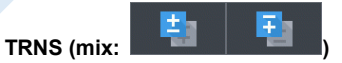

Reverse signs on cylinder value

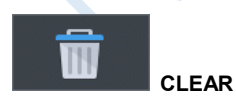

Initialize data

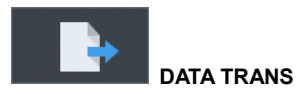

Transmit the stored data. and deletes the data.

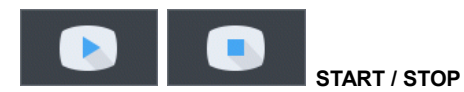

Start/stop measuring current data on contact lens measurement screen and save the average.

### **MEM (Save) Button**

Save current measurement.

# **8**

## <span id="page-27-0"></span>**Screen Composition**

## <span id="page-27-1"></span>**8.1. Measurement Screen**

## **Basic screen composition**

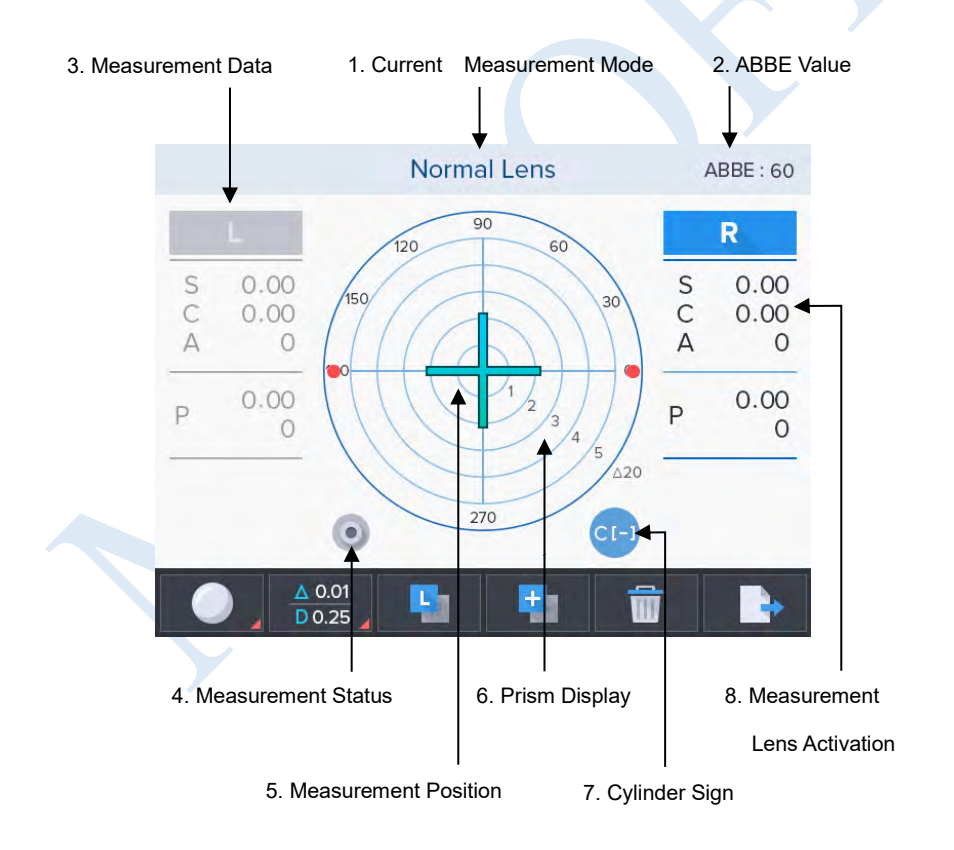

### <span id="page-28-0"></span>**8.1.1. Specifics**

1. Current Measurement Mode

Indicates the type of lens (general, progressive multifocal, Auto detect mode, contact) currently being measured.

2. ABBE Value

Current ABBE setting is marked.

### 3. Measurement Data

Measurement data is marked. Each article signifies the below.

- S : Basic refraction
- C : Cylinder
- A : Cylinder axis
- P : Prism X, Prism Y
- ADD (for Bi focal lens) : Progressive power 1, Progressive power 2
- 4. Measurement Status

A drawing of lens cap without a lens indicates that no lens has been placed for measurement, and a drawing of lens cap with a lens indicates that a lens has been placed for measurement.

### 5. Measurement Position

The position currently being measured is marked with a cross mark.

- (Orange color) : Center is aligned within 0.6 prisms.
- (Bluish green color) : Center is precisely aligned, and measuring point can be marked after angle adjustment.
- (Purple color) : Indicates a place being measured.

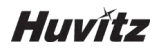

6. Prism Display

Display the prism zone on screen.

7. Cylinder Sign

Current cylinder sign is marked as  $\pm$ ,  $+$  or  $-$ .

8. Measurement Lens Activation

Indicates the type of lens (single lens, left or right) currently being measured.

## <span id="page-29-0"></span>**8.2. Progressive Lens Screen**

### **Progressive lens screen composition**

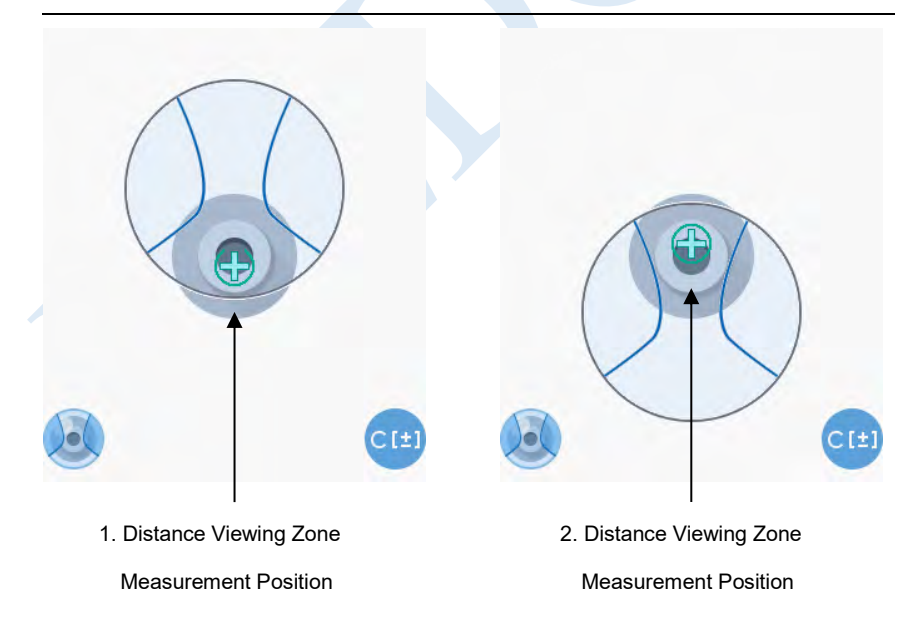

### <span id="page-30-0"></span>**8.2.1. Specifics**

1. Distance viewing zone Measurement Position

Position of current measurement is indicated while searching for the center of distance viewing zone.

2. Near viewing zone Measurement Position

Position of current measurement is indicated while searching for the center of near viewing zone.

## <span id="page-30-1"></span>**8.3. Auto Detect Mode**

## **Auto detect mode screen composition**

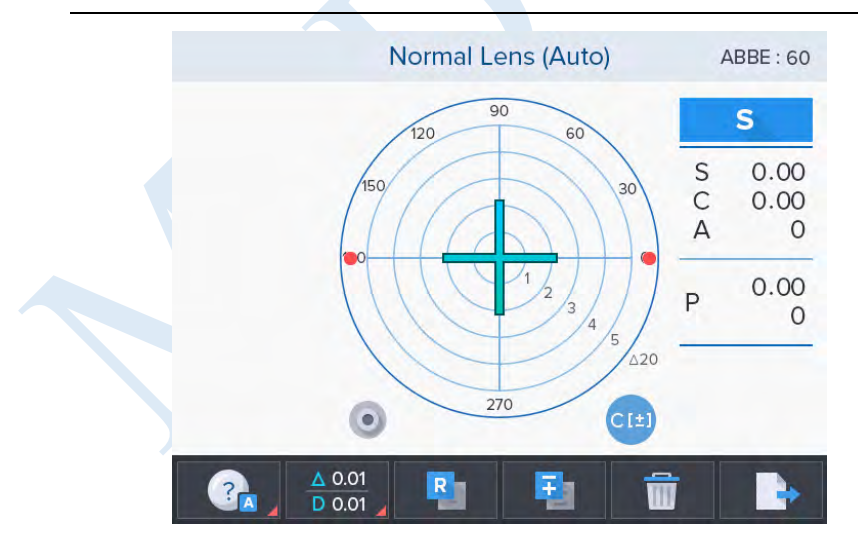

## <span id="page-31-0"></span>**8.3.1. Specifics**

Automatically determine the type of lens (general or progressive) currently being measured, and then convert to progressive lens measurement screen automatically if the lens is a progressive lens.

## <span id="page-31-1"></span>**8.4. Contact Lens Screen**

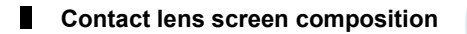

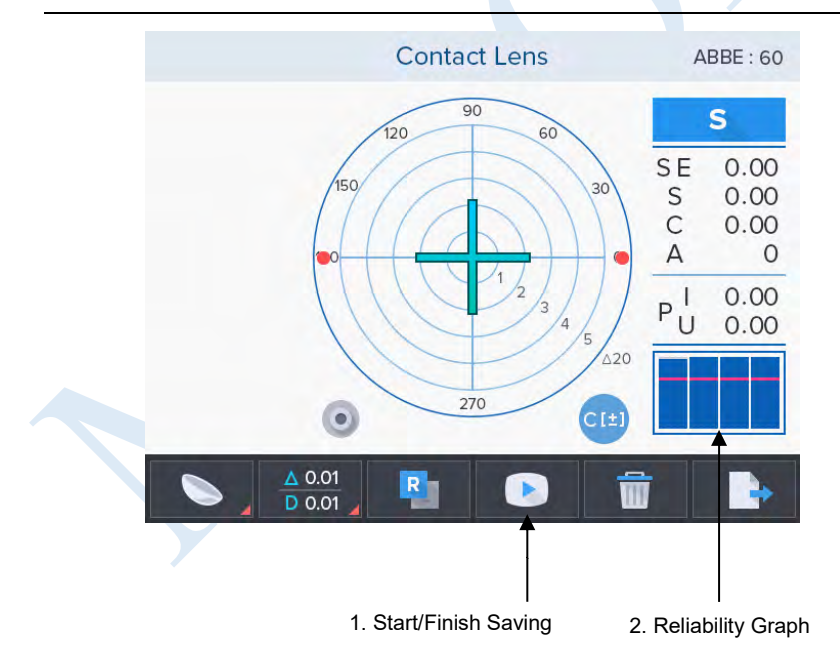

### <span id="page-32-0"></span>**8.4.1. Specifics**

1. Start/Finish Saving

Start recording results of consecutive measurement. Start saving button will change its shape to finish saving button after pressing it. (Finish: Average of all measurement results are calculated and saved.)

### 2. Reliability Graph

It will show the sizes of recognized dots proportionally. If any one of the dots is lower than the baseline, the measurement value at the moment will not be considered.

## <span id="page-32-1"></span>**8.5. Setup Screen**

### <span id="page-32-2"></span>**8.5.1. Specifics**

#### **Setup screen composition (1/4 page)** П

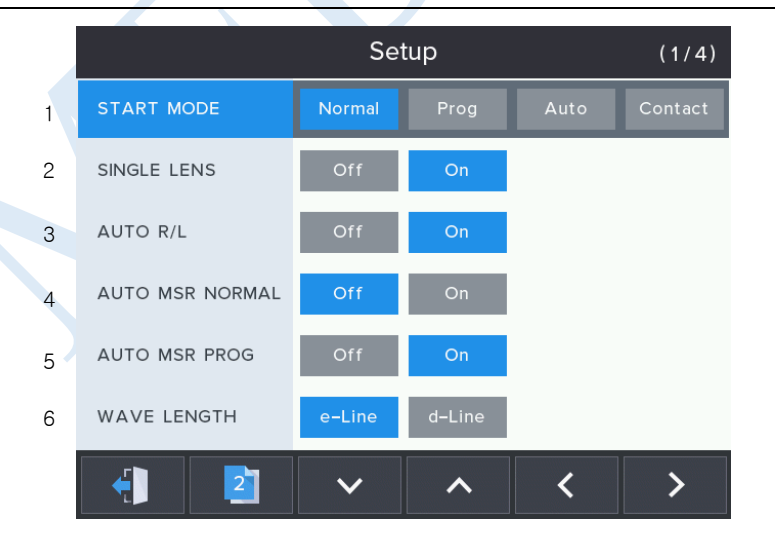

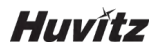

### 1. START MODE :

Select the initial measurement mode.

- Normal : Select the initial measurement mode to normal lens measurement mode.
- Prog : Select the initial measurement mode to progressive lens measurement mode.
- Auto : Select the initial measurement mode to auto detect mode.
- Contact : Select the initial measurement mode to contact lens measurement mode.

### 2. SINGLE LENS

Enable a single lens measurement mode.

- Off : Disable the function.
- On : Enable the function.
- 3. AUTO R/L

Choose to enable auto-determination of left/right lens function.

- Off : Disable the function.
- On : Enable the function.

(Initial mode is right lens measurement mode. However, if the single lens is on, initially state is a single lens mode state.)

### 4. AUTO MSR NORMAL

Choose to enable a function to automatically save lens data when the center of the lens is aligned on normal lens measurement mode.

- Off : Disable the function.
- On : Enable the function.

### 5. AUTO MSR PROG

Choose to enable a function to automatically save lens data when the center of the lens is aligned on progressive lens measurement mode.

- Off : Disable the function.
- On : Enable the function. (Both distance viewing zone and near viewing zone data will be saved.)
- 6. WAVE LENGTH
- e-Line : Mark refraction based on e-Line.
- d-Line : Mark refraction based on d-Line.

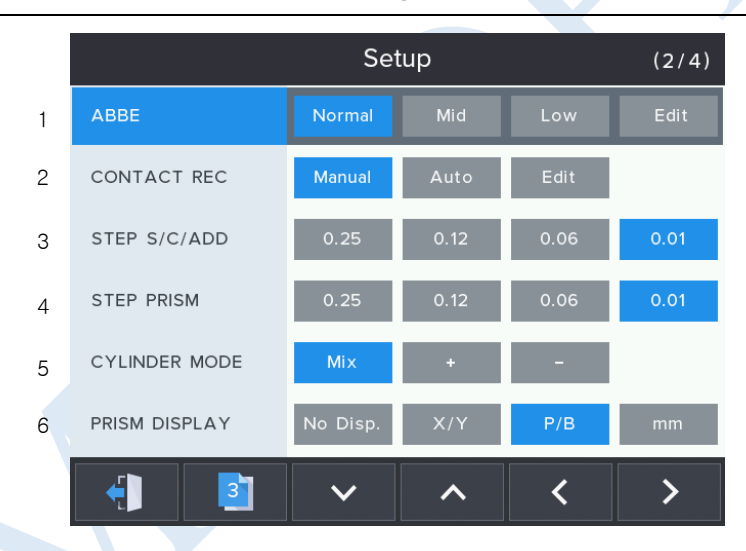

#### **Set up screen composition (2/4 page)** П

### 1. ABBE

Set Abbe constant value.

- Normal: Mark ABBE constant Normal. (=50~60)
- Mid: Mark ABBE constant Mid. (=40~49)
- Low: Mark ABBE constant Low. (=30~39)
- Edit: Mark ABBE constant Normal, Mid, Low. (refer to Picture ABBE)

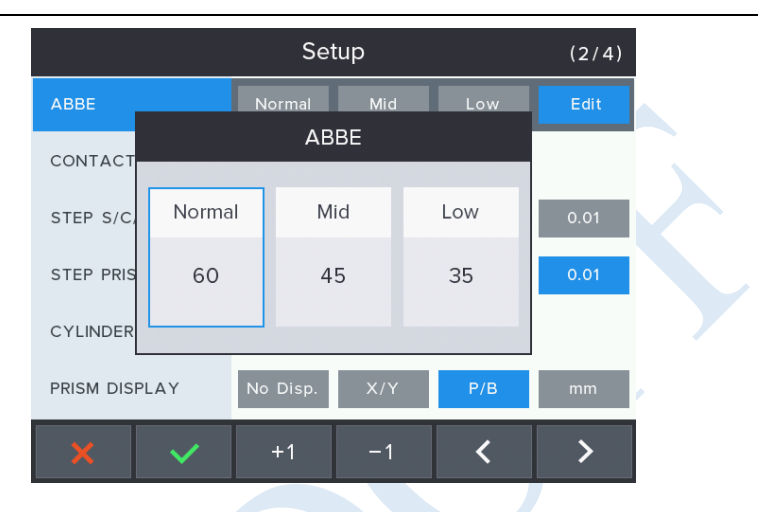

## **Set up screen composition – ABBE(ABBE:Edit)**

2. CONTACT REC

Choose to start/stop contact lens measurement during the duration user has set (unit: second) on contact lens measurement mode.

- Manual: User will start measurement by pressing [ **10 I** : START ] button, and stop by pressing  $\begin{bmatrix} 0 & 0 \\ 0 & 1 \end{bmatrix}$  STOP ] button.
- Auto : Start/stop contact lens measurement during the duration user has set (unit: second).
- Edit : Duration setting for consecutive measurement can be done on Edit screen. (refer to Picture Measurement Duration)
## **Set up screen composition – Measurement Duration (CONTACT REC:Edit)**

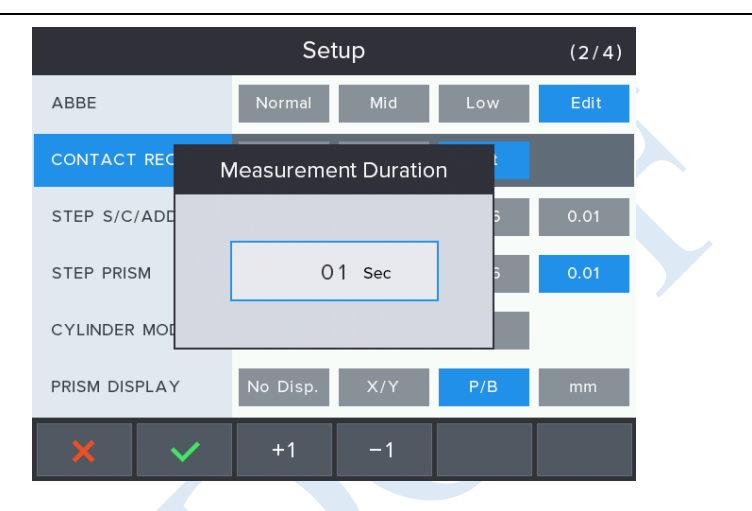

#### 3. STEP S/C/ADD

Set S, C and ADD value indication units.

- 0.25 : Set S, C and ADD value indication unit to 0.25.
- 0.12 : Set S, C and ADD value indication unit to 0.12.
- 0.06 : Set S, C and ADD value indication unit to 0.06.
- 0.01 : Set S, C and ADD value indication unit to 0.01.

#### 4. STEP PRISM

Set Prism value indication unit.

- 0.25 : Set prism value indication unit to 0.25.
- 0.12 : Set prism value indication unit to 0.12.
- 0.06 : Set prism value indication unit to 0.06.
- 0.01 : Set prism value indication unit to 0.01.

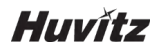

5. CYLINDER MODE

Set how to indicate cylinder sign.

- Mix : Mark cylinder sign as (+) when average power is (+).
	- Mark cylinder sign as (-) when average power is (-).
- + : Mark cylinder sign as (+) at all times.
- - : Mark cylinder sign as (-) at all times.

#### 6. PRISM DISPI AY

Set how to display prism.

- No Display : Do not display prism information.
- X/Y : Display prism information using X and Y coordinate.
- P/B : Display prism information using absolute distance and angle.
- mm : Display prism information using  $(x, y)$  coordinate in mm units by center deviation.

#### **Set up screen composition (3/4 page)**

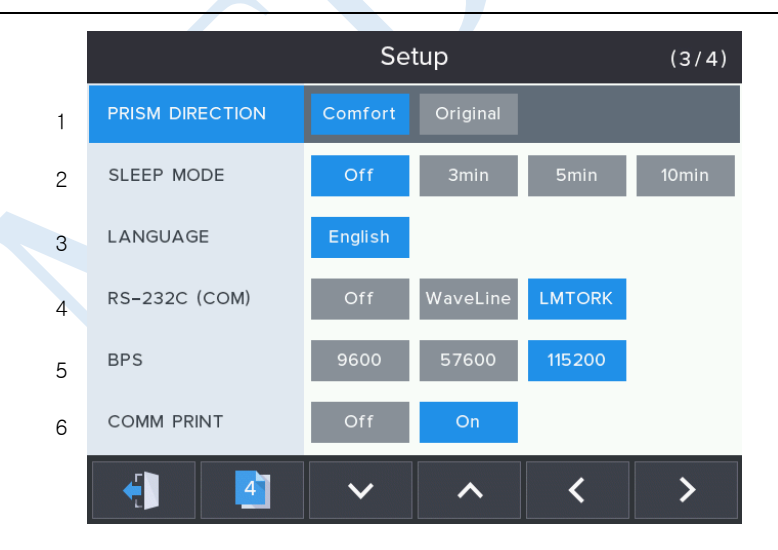

#### 1. PRISM DIRECTION

Set direction of cross mark movement on measurement screen.

- Comfort (Comfortable) : Set cross mark to move in the direction of lens movement for user convenience. (Prism Display: Prism angle and cross mark position on screen might not accord during PB setting.)
- Original : Set cross mark to move in the basic prism direction.

#### 2. SLEEP MODE

Enable/disable screen saver function.

- Off : Disable the function.
- 3min : Set the function with 3minute.
- 5min : Set the function with 5minute.
- 10min : Set the function with 10minute.

#### 3. LANGUAGE

Select language to display user setting menu.

- English : Display menu in English.

#### 4. RS-232C (COM)

Set RS-232C (COM) (external) communication protocol.

- OFF : Disable the function.
- Wave Line : Enable single direction communication protocol function between HLM and HRK, HDR.
- LMTORK : Enable bi-direction communication protocol function between HIM and HRK, HDR.
- 5. BPS

Set communication speed with outside.

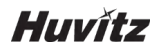

- 9600 : Set communication speed to 9600.
- 57600 : Set communication speed to 57600.
- 115200 : Set communication speed to 115200.
- 6. COMM PRINT

Set to print out by connecting with HRK series.

- Off : Disable the function.
- On : Enable the function.

#### **Set up screen composition (4/4 page)**

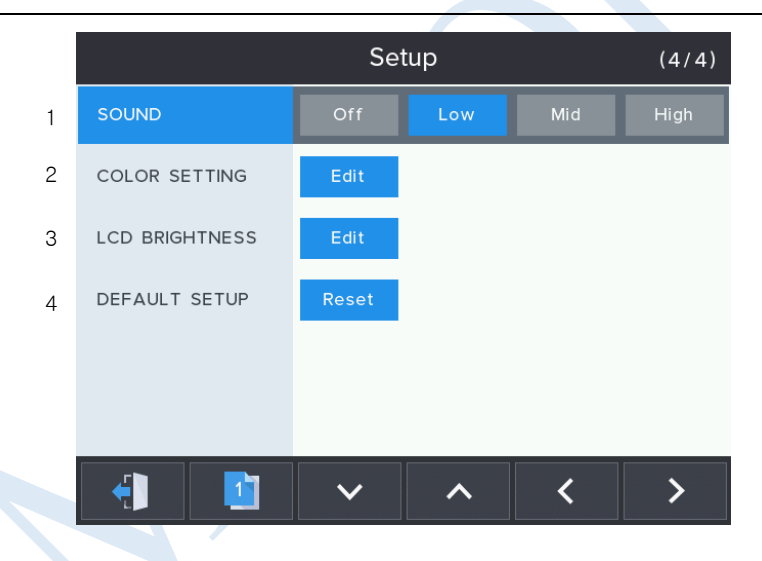

#### 1. SOUND

Enable/disable sound function and adjust volume.

- Off : Disable sound.
- Low : Enable sound and set volume to low.
- Mid : Enable sound and set volume to medium.
- High : Enable sound and set volume to high.

#### 2. COLOR SETTING

Adjust color temperature of LCD display.

- Edit : COOL ~ WARM.

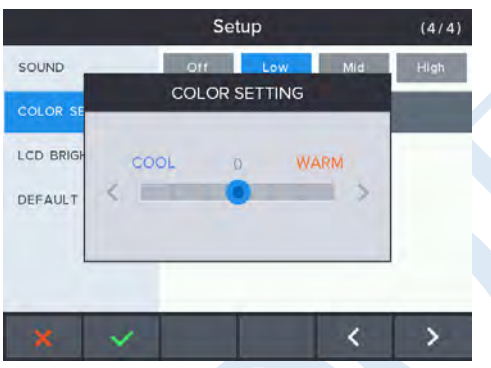

3. LCD BRIGHTNESS

Adjust brightness of LCD display.

 $-$  Edit : 10% ~ 100%.

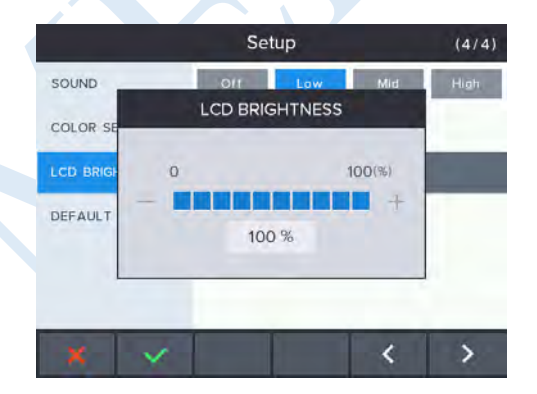

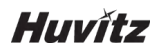

#### 4. DEFAULT SETUP

Initialize the user setup data to default value.

- Reset : Do you really want to reset?

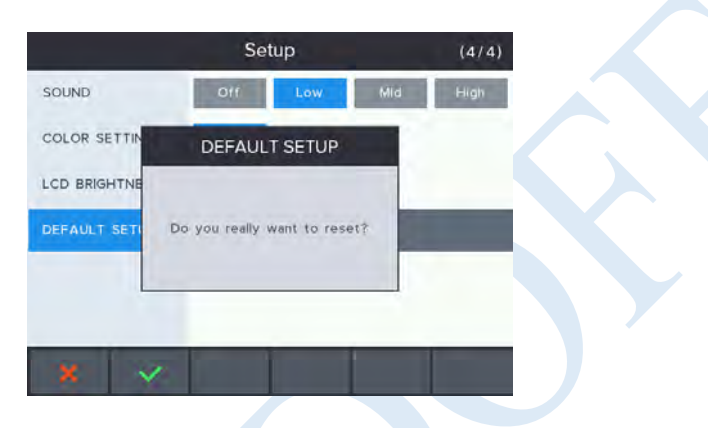

# **9**

## **Measurement**

## **9.1. General Lens**

#### **How to measure a general lens**  $\blacksquare$

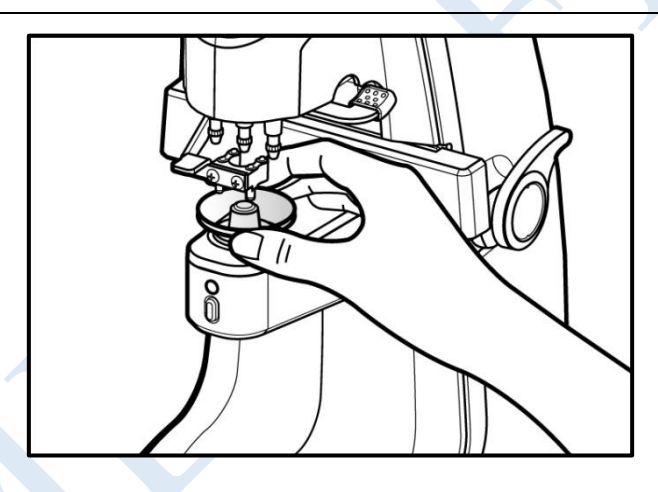

① Reset measurement status by pressing 'CLEAR' button ( ). Set measurement lens on the top right corner of the screen to 'S'. (However, 'R'

will be displayed if 'SINGLE LENS' function is set to 'Off' on User Set Up screen.

- ② Place a lens on the lens cap and slightly move the lens holder upward and down.
- ③ Move the lens so the prism cross mark is placed on the center of the concentric circle.

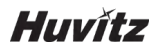

#### **Focus adjustment**

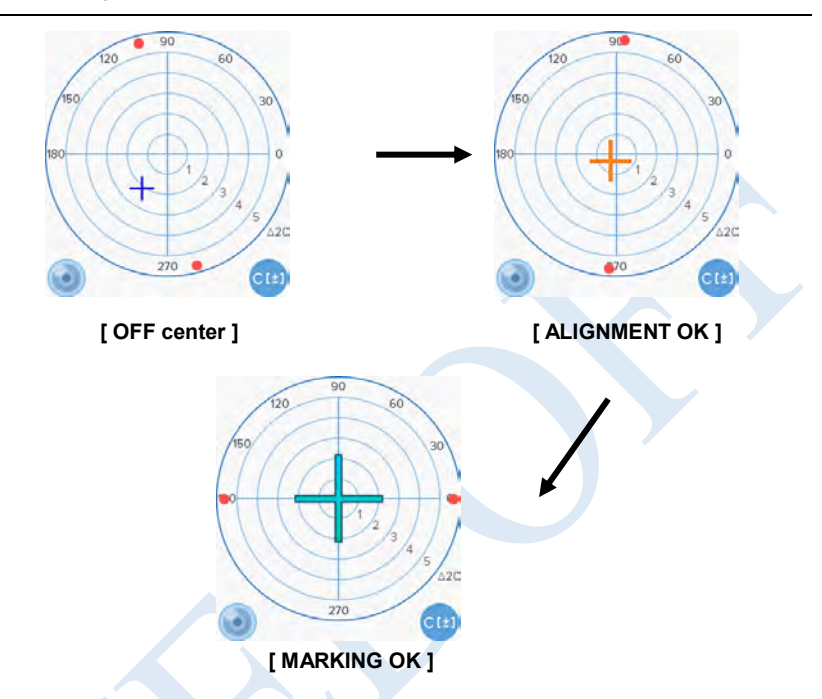

④ For a lens with astigmatism power, rotate the lens so the astigmatism angle is 180°.

# **! INFORMATION**

There is no need to adjust astigmatism angle to 180° when the lens is without astigmatism power or when there is no need to mark astigmatism focus and cylinder axis.

⑤ Press 'MEM' button to save the measurement. Data will be fixated after saving the data. Pressing 'MEM' button once again will save and fixate modified measurement.

# **! INFORMATION**

'AUTO MSR NORMAL' function is to save measurement automatically 1 second after 'MARKING OK' display when the function is enabled in User Set Up screen.

⑥ Press 'PRINT' button to print out the measurement.

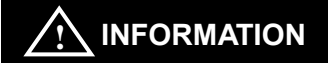

The drawings below will be displayed on the bottom left corner of the screen according to presence of a lens.

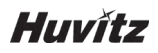

#### **Measurement status display**

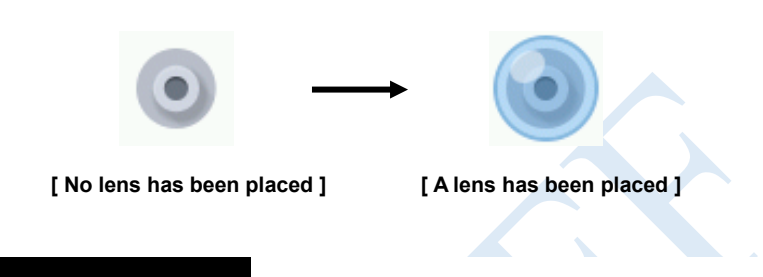

# **! INFORMATION**

A drawing of the lens cap without a lens will be displayed on the bottom left corner of the screen when a lens is not placed. If a drawing of the lens cap with a lens is displayed even when there is not a lens placed on the actual lens cap, restart the equipment to operate automated set up to readjust zero point.

## **! INFORMATION**

A drawing of the lens cap with a lens will be displayed on the bottom left corner of the screen when a lens with power is placed.

# **! CAUTION**

After placing a lens on the lens cap, do not apply sudden pressure towards the downside, or make a rapid movement to avoid damaging/breaking the lens. Move the lens slowly and carefully.

## **9.2. Eyeglass Lens**

### **Eyeglass lens measurement**

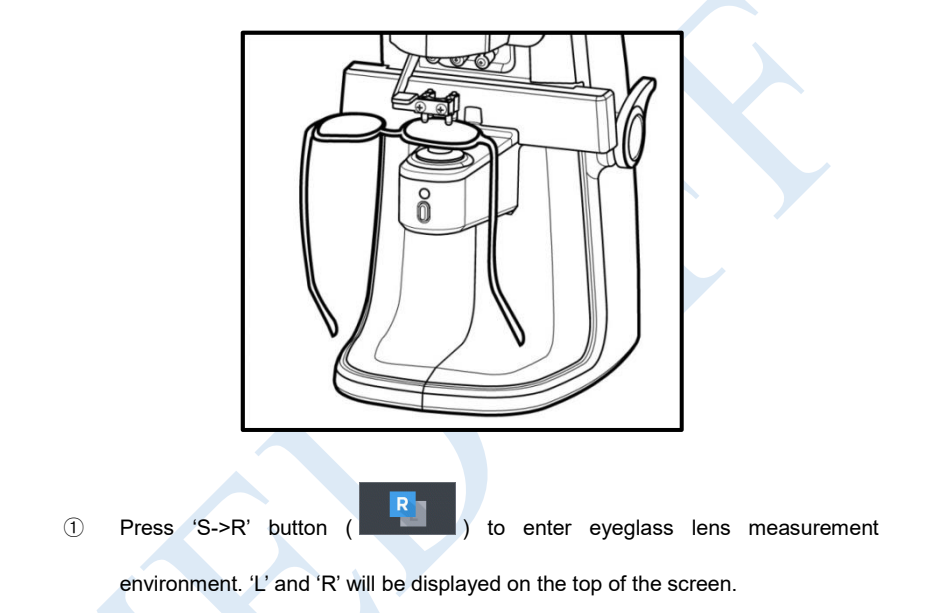

# $\sum$  **CAUTION**

Activated data result screen indicates the lens currently being measured, and inactivated screen indicates the opposite side lens.

- ② Place the right lens on the lens cap and pull down the lens holder.
- ③ 'Adjust focus until 'MARKING OK' is displayed. Press 'MEM' button to save the measurement.

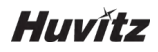

④ Pull up the lens holder and place the left lens.

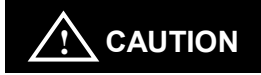

 $R$ When 'SINGLE LENS' function is On, press 'S->R' button  $($ select a lens to measure.

⑤ Adjust focus until 'MARKING OK' is displayed. Press 'MEM' button to save the measurement.

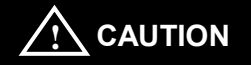

If 'AUTO RL' function enabled to On, make sure the 'no lens' icon is displayed on the bottom left corner of the screen after right lens measurement is completed before placing the left lens for Auto RL function to work properly.

## **9.3. Progressive Multifocal Lens**

## **9.3.1. Structure of Progressive Multifocal Lens**

#### **Structure of single progressive lens**  $\blacksquare$

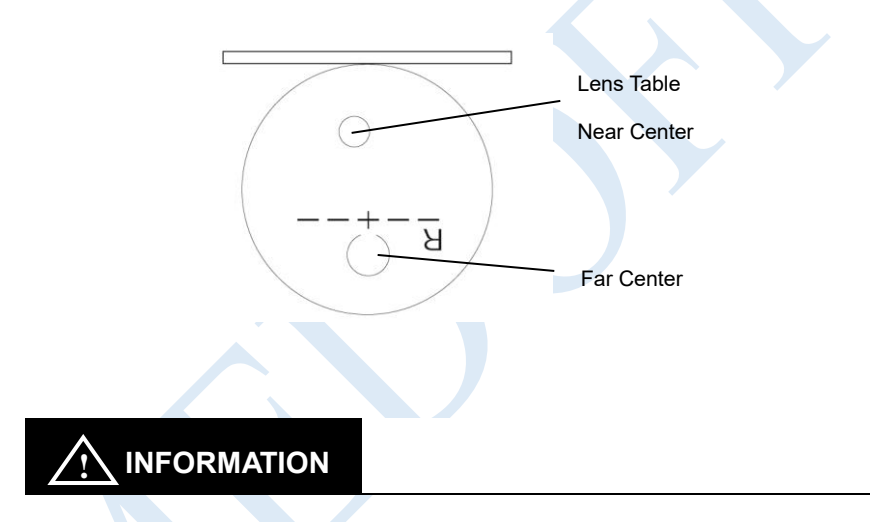

Horizontal line of a lens shall be placed parallel to the lens table.

# **! INFORMATION**

As shown on the picture above, distance viewing zone of the lens shall be placed near the lens table.

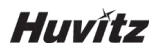

## **Structure of framed progressive lens**

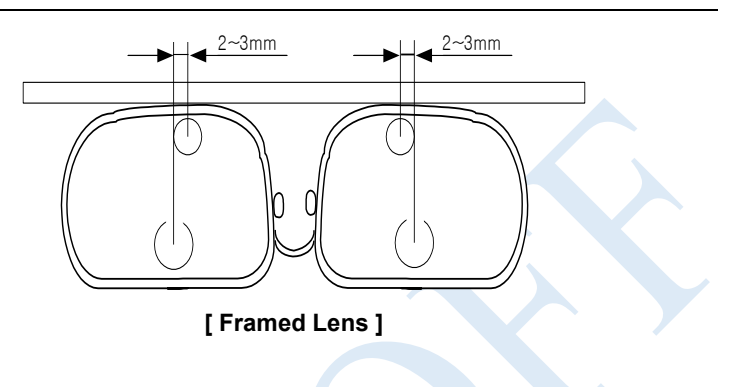

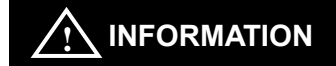

Sizes of progressive multifocal lenses vary according to manufacturers.

## **! INFORMATION**

Some of the old type progressive lenses do not comply with 2~3mm standard toward the frame center.

## **! INFORMATION**

Do not pick up the lens during measurement. Fixating angle of lens holder must be maintained. During measurement, lens shall be moved left-right or forwardbackward. Picking up the lens might result in incorrect measurement.

# **! INFORMATION**

If lensmeter is operated with sensitive measuring when put on the progressive lens using auto measurement,

The best way of progressive measurement is that putting on the lens in

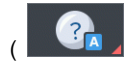

with using lens holder.

#### **9.3.2. Judgment of Progressive Multifocal Lens**

- ① Make sure the icon on the bottom left of the screen is the same as the picture on the right.
- ② Place the lens on the lens cap and wait for 2~3 seconds.

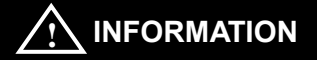

It is advisable to place lens holder on the marked (iii) region (progressive band).

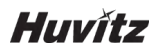

## **Progressive band for autonomous judgment**

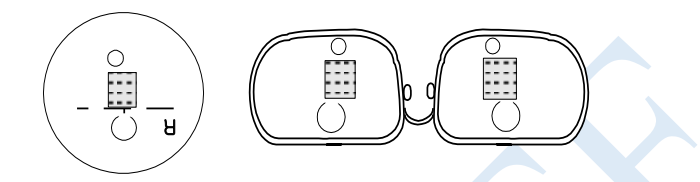

③ The icon on the bottom left of the screen will change as the below ('no lens' → 'progressive lens'). Then, the screen will automatically convert to progressive lens measurement screen.

#### **Change of status icon**

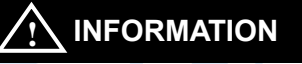

When progressive power is smaller than 1D, automated judgment might not

work. In such cases, press current Measurement Mode button ( **) and the state of the state of the state of the state of the state of the state of the state of the state of the state of the state of the state of the state o** change to progressive lens measurement mode manually.

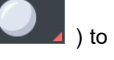

52 ОсОО «МЕДОФФ» www.medoff.net

# **! INFORMATION**

If the lens was not placed properly on  $(2)$ , it will be displayed as general lens on ➂.

In such cases, move the lens to progressive band, and it will be converted to progressive lens measurement screen.

#### **9.3.3. Distance Viewing Zone Measurement**

- ① Move then lens to distance viewing zone. For an eyeglass lens, push till the leg on lens holder reaches the upper frame of the eyeglass.
- ② Adjust the lens left-right or upward-downward so the cross mark is located on the distance viewing zone target center.
- ③ Distance viewing zone power will be auto-saved when the cross mark reaches the distance viewing zone target center, and it will move on to near viewing zone measurement.

## **! INFORMATION**

If the lens was not placed properly on ②, it will be displayed as general lens on ➂.

In such cases, move the lens to progressive band, and it will be converted to progressive lens measurement screen.

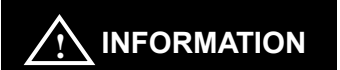

Both single lens and eyeglass lens shall be placed parallel to the lens table.

#### **9.3.4. Near Viewing Zone Measurement**

① Move the lens to near viewing zone. For an eyeglass lens with erased marker, push until the leg on the lens holder reaches the bottom frame of the eyeglass.

# **! INFORMATION**

For an eyeglass lens, it is advisable to pull the lens using the lens table while maintaining parallel to the lens table.

# **! INFORMATION**

If the horizontal indicator is incorrect, move slightly to right for a right lens or to left for a left lens since near viewing zone center is moved 2~3 mm toward the frame center as mention in the framed lens structure.

② Pull the lens till the near viewing zone horizontal indicator reaches the near viewing zone target. Progressive value will be auto-saved when the indicator reaches the target.

### **Small eyeglass lens**

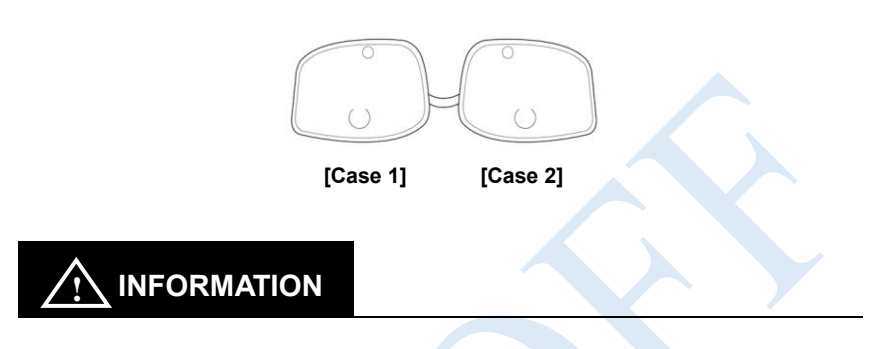

**(Case 1)** For eyeglass lens with small frame, pull up the lens holder and pull a little more to find the near viewing zone center since the near viewing zone center is nearby the bottom frame. (Picture : Small eyeglass lens)

# **! INFORMATION**

**(Case 2)** For eyeglass glass lens with very small frames, near viewing zone center is cut off sometimes. For such cases, press 'MEM' button at the point where the horizontal indicator is minimized while abiding in the horizontal allowance to set a near viewing zone center forcibly.

(Picture : Small eyeglass lens)

# **! INFORMATION**

Some of the old type progressive lenses do not comply with 2~3mm standard toward the frame center.

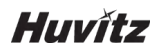

## **9.3.5. Troubleshoot during Progressive Lens Measurement (Auto Detect**

#### **Mode)**

① When a progressive lens has failed to be auto-determined.

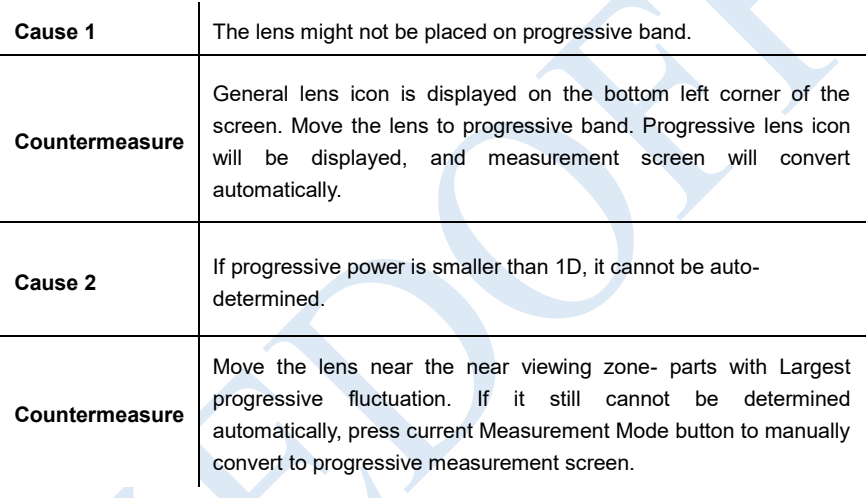

② When a general lens was determined as a progressive lens.

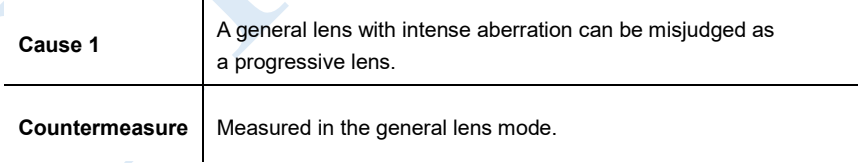

③ When it is difficult to find distance viewing zone.

## **HLM-1**

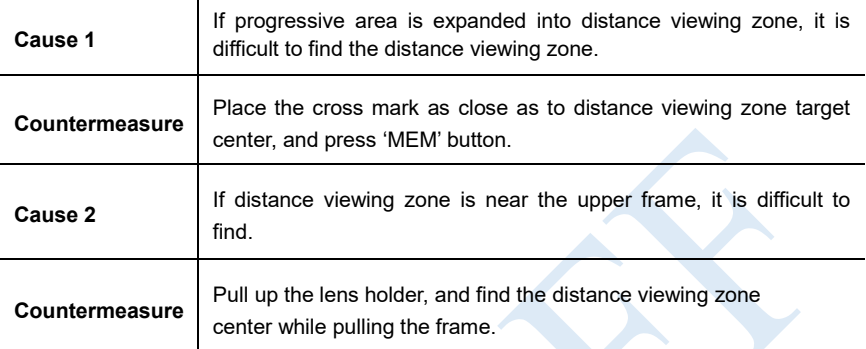

④ When it is difficult to find near viewing zone.

 $\mathbf{r}$ 

Ï.

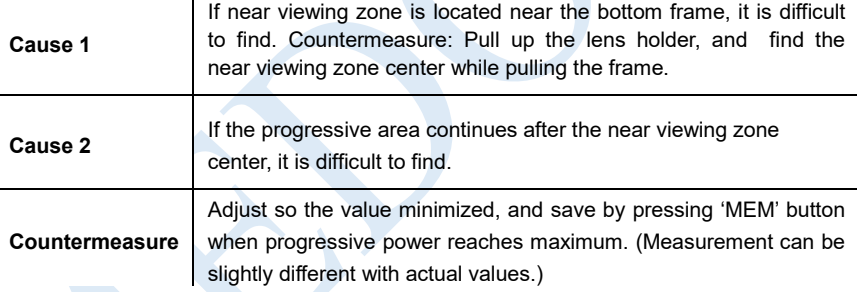

⑤ When progressive measurement is incorrect. (Especially when near viewing zone power is higher by more than –4D.)

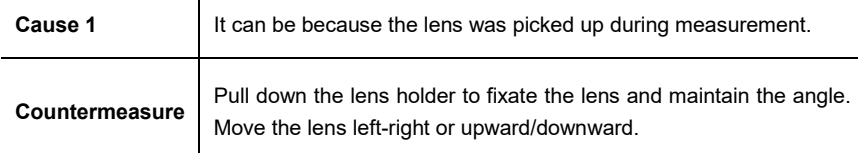

⑥ When it is difficult to adjust horizontal position during near viewing zone

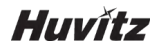

measurement.

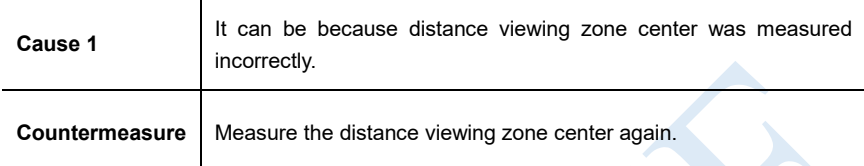

#### **9.4. General Multifocal Lens**

 $\mathbf{r}$ 

#### **9.4.1. Measurement on General Screen**

- ① Place a lens on the first focal center, and press 'MEM' button.
- ② Place a lens on the second focal center. First 'ADD' value will be displayed on screen.
- ③ This ADD value is not a fixed value. Thus, if you are confident that this value is a true value, press 'MEM' button again.
- ④ you wish to set second ADD value, press 'MEM' button.
- ⑤ Place the lens on the third focal center, and press 'MEM' button. Second 'ADD' value will be saved.

#### **9.4.2. Measurement on Progressive Screen**

 $\begin{pmatrix} 1 & \mathbf{0} & \mathbf{0} & \$ 

① To convert to progressive lens measurement screen, press Current Measurement

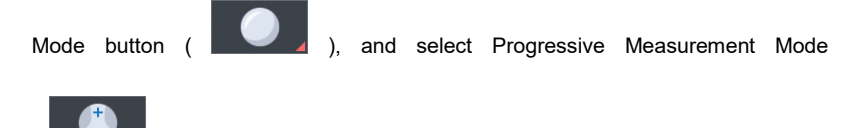

- ② Move the lens to the first focal center. Progressive measurement will be conducted automatically.
- ③ Move the lens to the second focal center, and progressive value will be measured automatically.

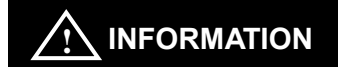

If auto-measurement does not work on each stage, or if you want to measure manually, press 'MEM' button to progress to the next step.

# Huvitz

## **9.5. Contact Lens**

- ① Press Measurement Mode button **( )**, and select Contact Lens Measurement Mode (
- ② Remove moist using a clean lens towel. Soft contact lens can tear up easily, and remove moist with light touches before waiting 5 seconds for lens to recover its curved shape.
- ③ Place the lens on the lens cap. The convex surface shall face the top.
- ④ Connect the measurement apparatus to the pinhole housing. Adjust two handles so the cross mark on the screen is located on the center of the concentric circle. (option)
- ⑤ For consecutive measurement, press 'START' button ( ), and press 'STOP' button ( ) after few seconds.

# **! INFORMATION**

Measurement duration can be set in User Set Up screen. Also, enabling 'CONTACT REC' function AUTO settings will eliminate the need to press 'STOP'

button ( ) to stop consecutive measurement because it will stop automatically after set duration.

## **HLM-1**

## **9.6. Measuring Point Marking**

#### **9.6.1. Without Astigmatism**

- ① Place a lens on the lens cap, and move the lens until 'MARKING OK' is displayed.
- ② Tilt the marking lever to reach 90° to horizontal.
- ③ Pull down the marking lever to mark.

## **How to mark a measuring point**

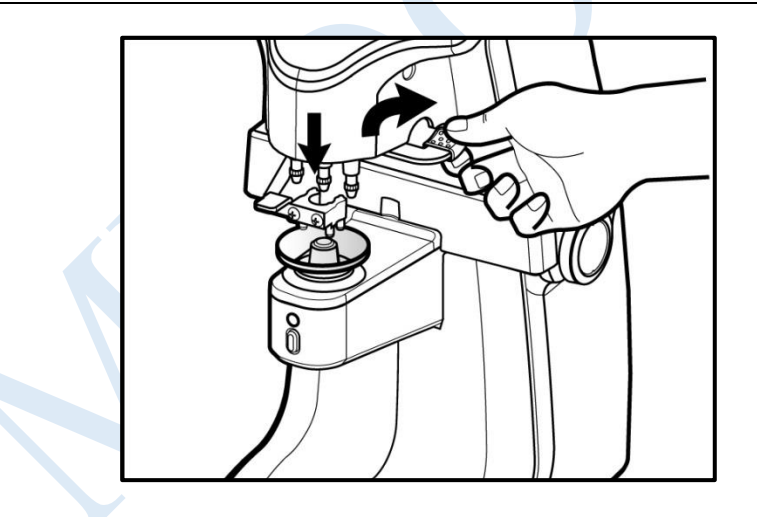

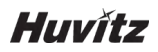

#### **9.6.2. With Astigmatism**

- ① Place a lens on the lens cap, and move until 'MARKING OK' is displayed.
- ② Adjust lens to the angle on the prescription while maintaining 'MARKING OK'.
- $\degree$  Tilt the marking lever to 90 $\degree$  to horizontal and mark.

## **9.7. Prism**

- ① Change to prism display format (X/Y, P/B, mm) on the prescription. Display format can be modified on User Setup Screen (PRISM DISPLAY)
- ② Adjust lens so the prism display value on the screen accords with the prism value on the prescription

## **9.8. Print (HRK Print)**

It is possible to print measured data using the printer of the connected HRK. Connectable devices: HRK-1, HRK-9000A, HRK-8000A, HRK-7000/7000A

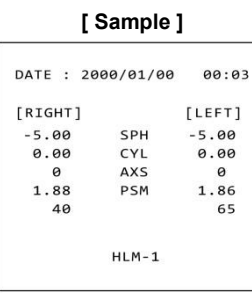

## **Connecting procedures**

① Connect the HRK to the interface connector of the HLM-1 with the interface cable.

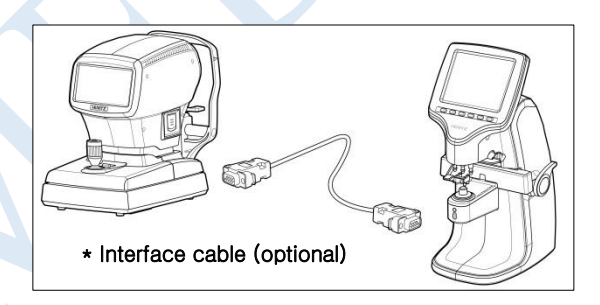

**! CAUTION**

Be sure to turn off each device before connecting the interface cable, etc. Connecting the cable with power on may cause malfunction.

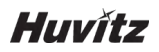

### **Setup procedures**

Set the following parameters on the HLM-1 and HRK.

① Set the following parameters related to communications on the HLM-1. - RS-232C (COM): LMTORK, BPS: 115200, COMM PRINT: On

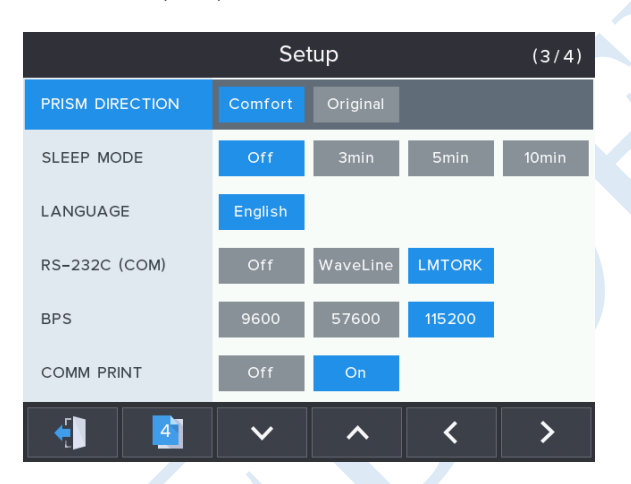

② Set the following parameters on the HRK. - HLM PRINT: On

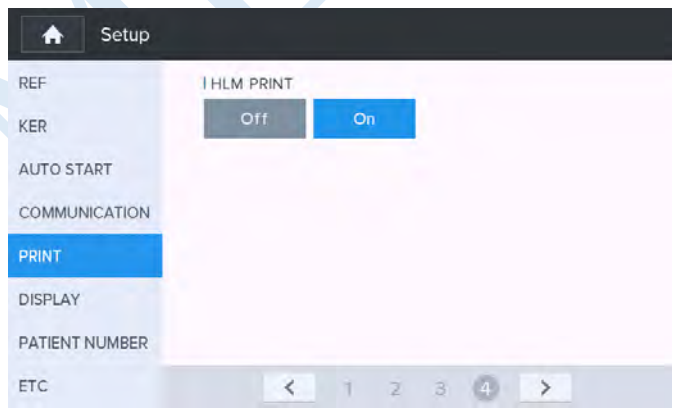

# **10**

## **Self-diagnosis and maintenance/repair**

## **10.1. Prior to calling a serviceman**

Warning appears on the screen when there is a problem or when this device malfunctions. Take the following measures in case of the following.

Contact a sales distributor after turning off the power when the device does not resume normal operation even after taking the following measures.

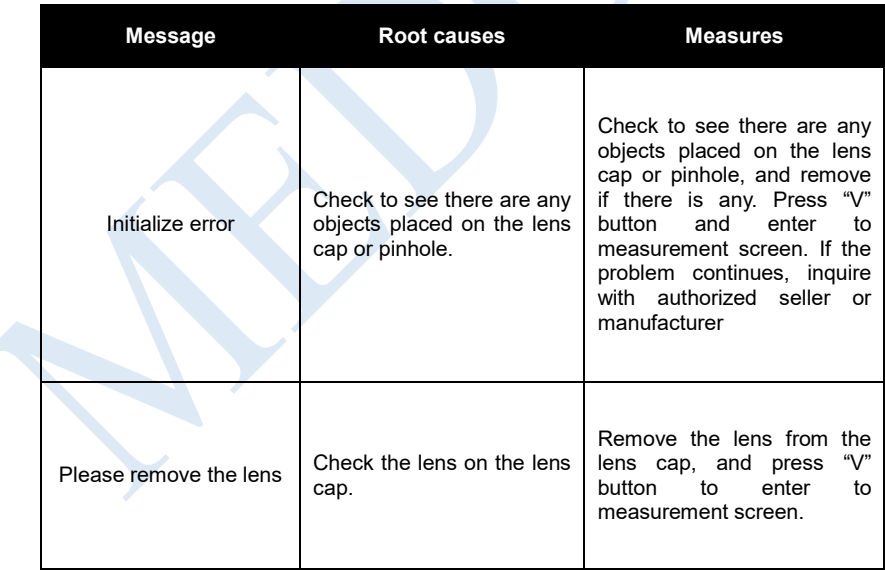

#### ① When power switch is turned on

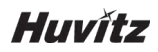

#### ② Message during measurement

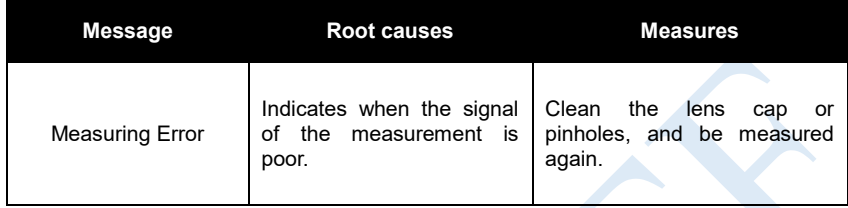

#### ③ Message when data transmitting

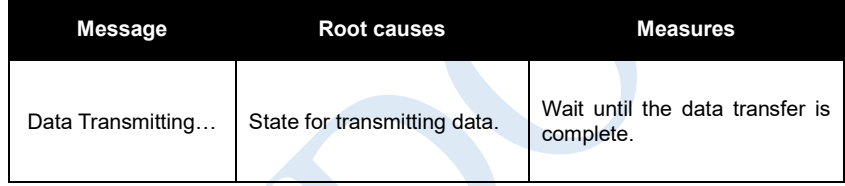

## **10.2. Fuse Replacement**

### **Fuse replacement**

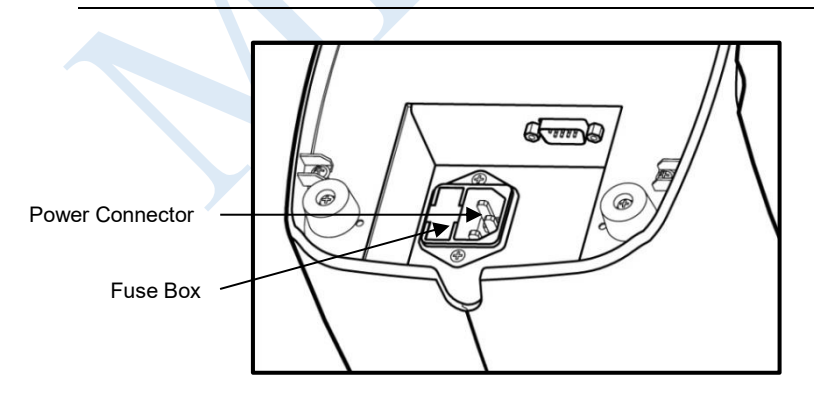

- ① Pull the fuse box to remove.
- ② Replace with a new fuse.
- ③ Place the new fuse box in the fuse location. .

# **! INFORMATION**

Auto Lensmeter HLM-1 uses a 250V, T3.15AL fuse.

## **10.3. Storage**

While not use, cover up the device with the dust cover as shown in (Picture : How to store while not use) for storage.

#### **How to store while not use** п

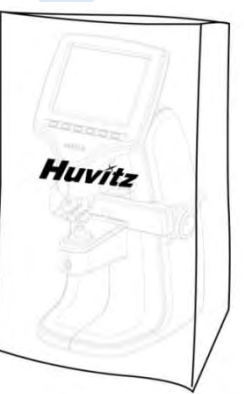

If you do not plan to use the device for more than a week, place the dust cap on lens cap as shown in (Picture : For long-term storage).

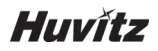

#### **For long-term storage**

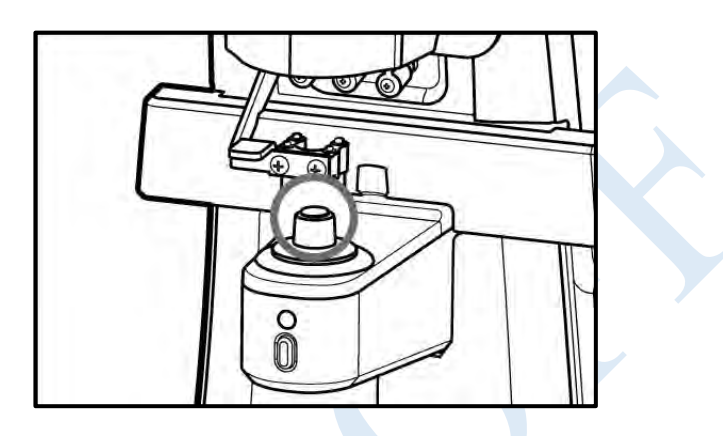

## **10.4. Disposal**

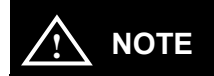

Please obey the law relating to the equipment and its part to discard the equipment or its part(s). For example, discarding a lithium battery is a threat to the environment.

When discarding packaged part(s), disassemble the part(s) and obey the law and recycling regulations.

## **10.5. Various Messages**

Message box shows information when you are measuring or this instrument is out of order.

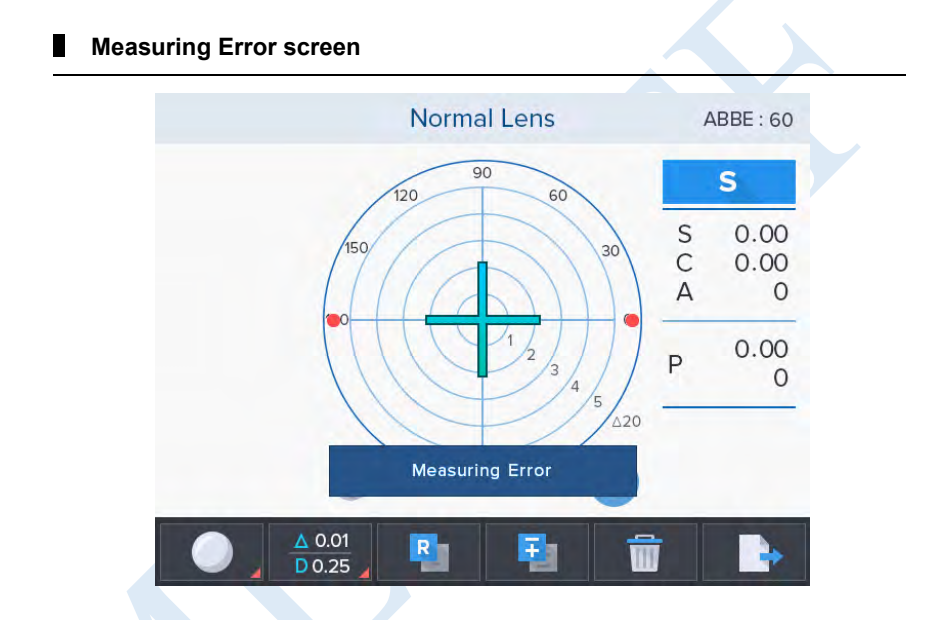

#### **Measuring Error**

- It is displayed when there is no signal.
- It is displayed when there is out of range signal.

# **Huvitz**

#### **Data Transmitting… screen**

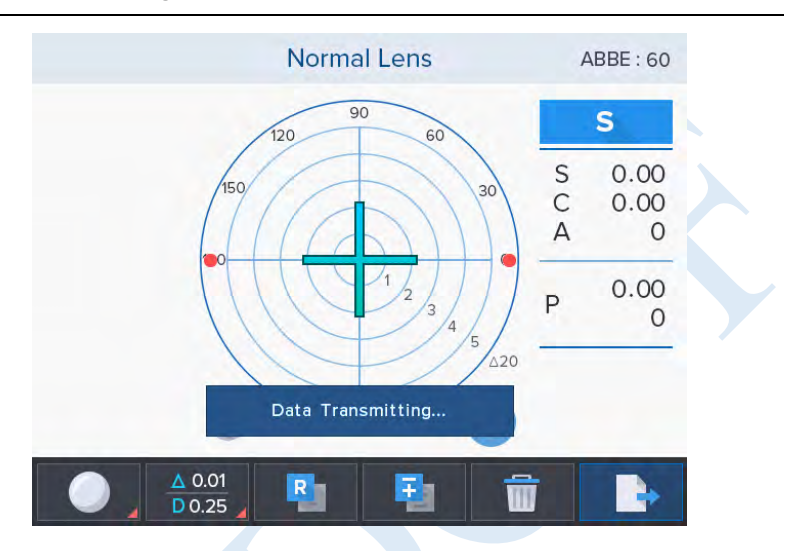

#### **Data Transmitting…**

It shows a state while the data transmission.

(If you set the setup mode RS-232C (COM) -> LMTORK)

## **10.6. How to Clean Pinhole**

If the S, C and A values are not 0 when the equipment starts up, clean the pinhole. Remove the lens cap and wipe using a clean lens towel as sown in (Picture : How to clean the pinhole). Do not use liquid such as alcohol or acetone.

## **HLM-1**

#### **How to clean the pinhole**

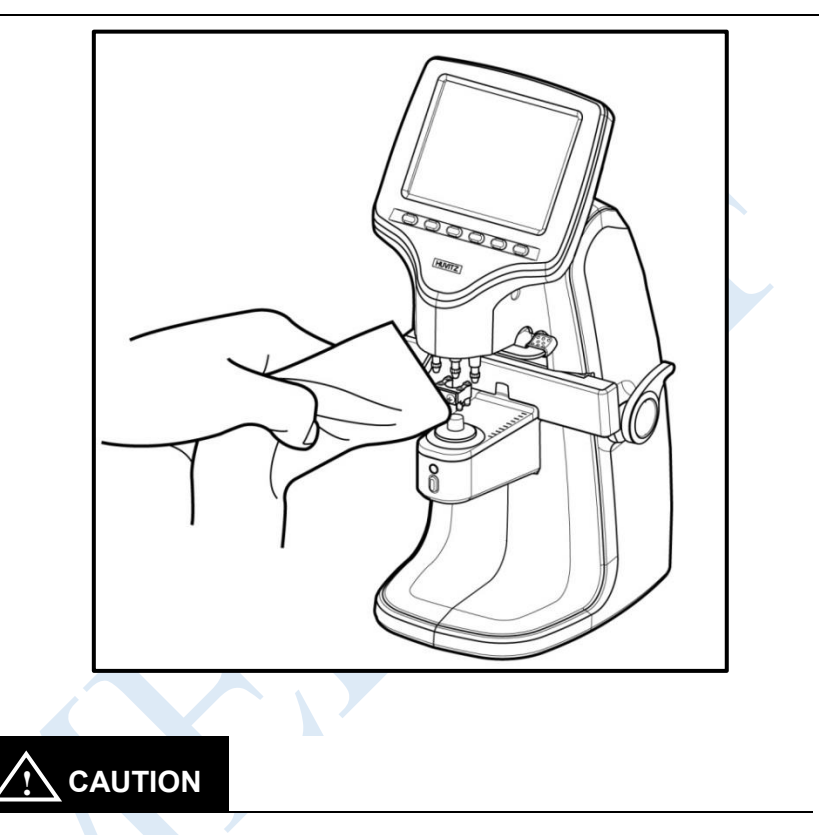

Do not use liquid such as alcohol or acetone as it can dissolve the adhesive on the pinhole.

If the S, C and A values are not 0 after cleaning the pinhole, please inquire with an authorized dealer or Huvitz Service Department.

# **Huvitz**

# **11**

# **Major Specification**

### **• Measurement Range**

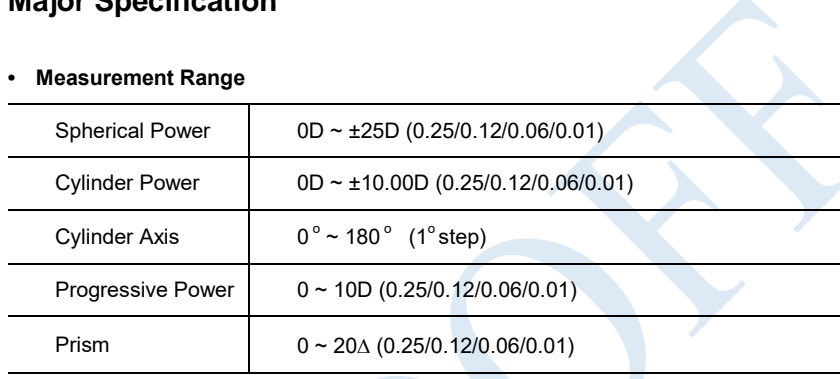

**• Measurement Mode**

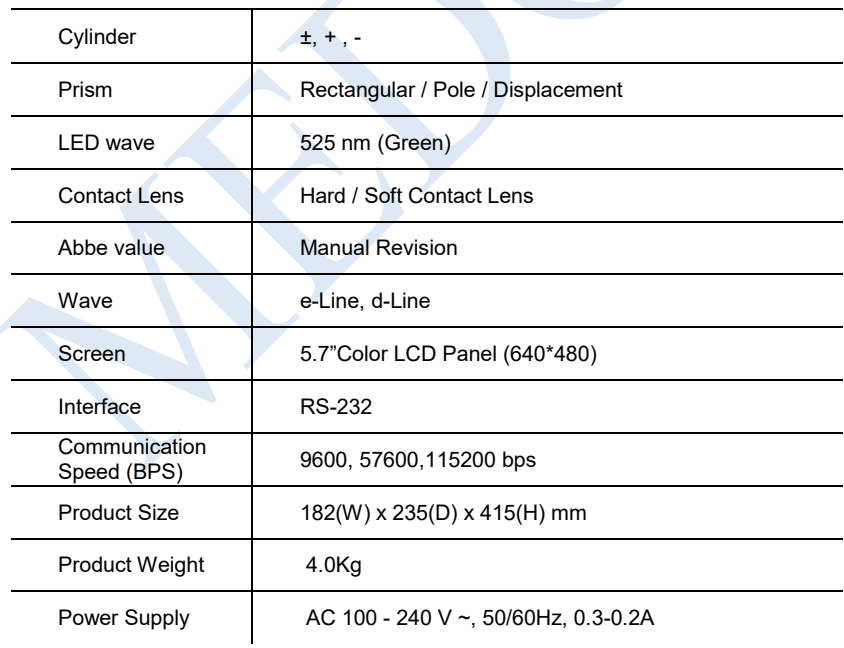
# **12**

## **EMC Information**

Manufacturer announcement – electromagnetic waves trouble

#### **• Electromagnetic waves trouble**

HLM-1 should be used in the below mentioned electromagnetic wave environment. HLM-1 purchaser or user needs to confirm whether HLM-1 is used in this type of environment.

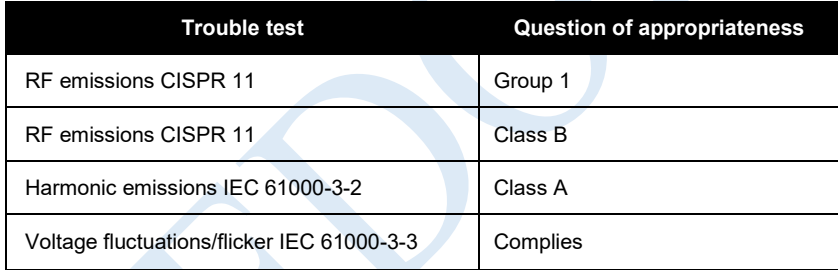

Manufacturer announcement – electromagnetic waves tolerance

#### **• Electromagnetic waves tolerance**

HLM-1 is to be used in the below designated electromagnetic wave environment. HLM-1 customer and user need to guarantee that the HLM-1 will be used in this type of environment.

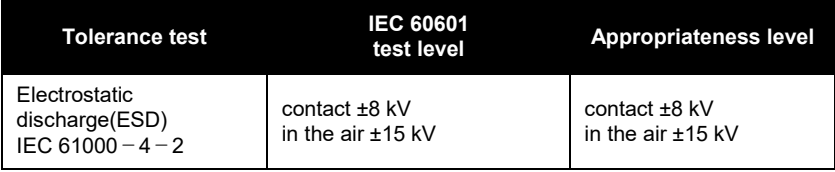

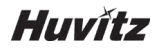

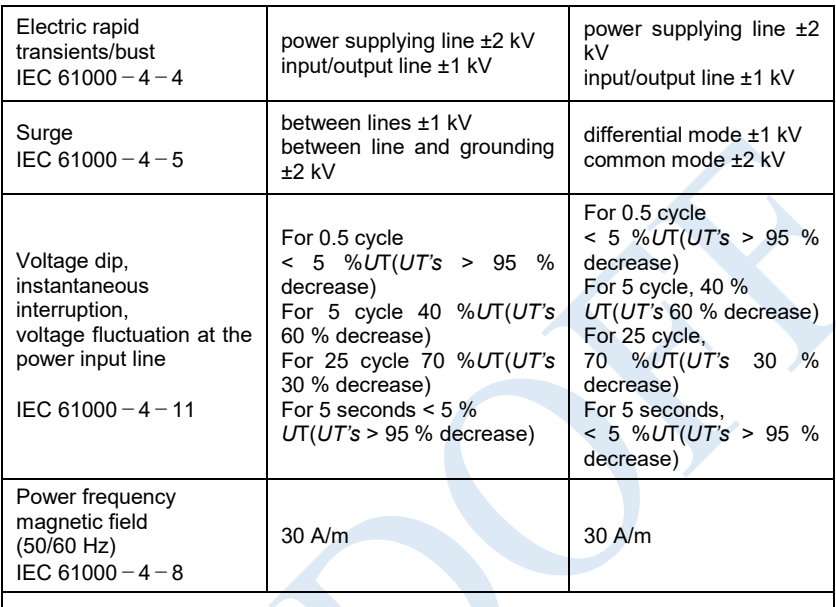

Other *U*T is the a.c. power voltage for before approving the test level.

#### **• Electromagnetic waves tolerance**

HLM-1 is to be used in the below mentioned electromagnetic wave environment. HLM-1 purchaser or user needs to confirm whether HLM-1 is sued at this environment.

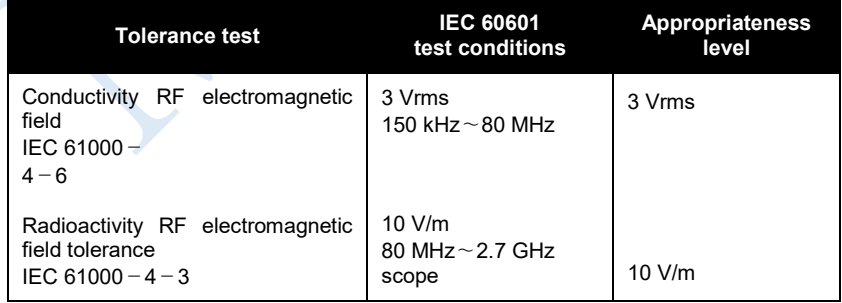

## **13**

### **Service Information**

Service Instruction: If a problem occurs on the equipment, follow the below instruction.

- First, follow the instruction in Chapter 10 Self-diagnosis and maintenance/repair according to a type of the problem.
- If the problem continues, contact the place of purchase.
- Before contacting the place of purchase, it is advisable to prepare information of the equipment such as model number and serial number. Thus, write down the information on the table below immediately after making a purchase so you can always have access to the information. Serial number can be found on the back of the equipment. Each product comes with a serial number of its own. Please keep this instruction booklet as a record of purchase. Please keep the receipt as a proof of purchase as well.

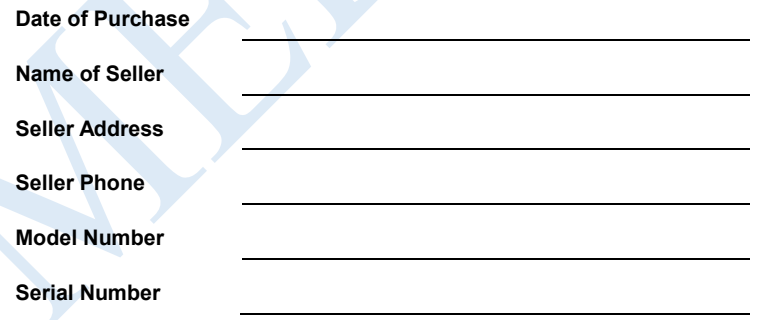

If you have trouble contacting the place of purchase, contact the service department at Huvitz directly using the addresses and phone numbers below.

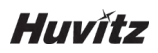

#### **How to Contact HUVITZ Co., Ltd**

38, Burim-ro 170beon-gil, Dongan-gu, Anyang-si, Gyeonggi-do, 14055, Republic of Korea

Tel: 031-428-9100 (Primary)

Fax: 031-477-9022(C/S)

http://www.huvitz.com

e-mail[: svc@huvitz.com](mailto:svc@huvitz.com)

#### **EU Representative**

Medical Device Safety Service GmbH (MDSS)

Schiffgraben 41, 30175 Hannover, Germany

Tel: +49-511-62628630 Fax: +49-511-62628633

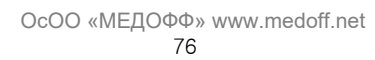